# YAMAHA A3000 Quick Guide

von Peter Krischker

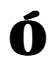

YAMAHA EUROPA GMBH, 6/97 - PDP-A3001

# **Inhalt**

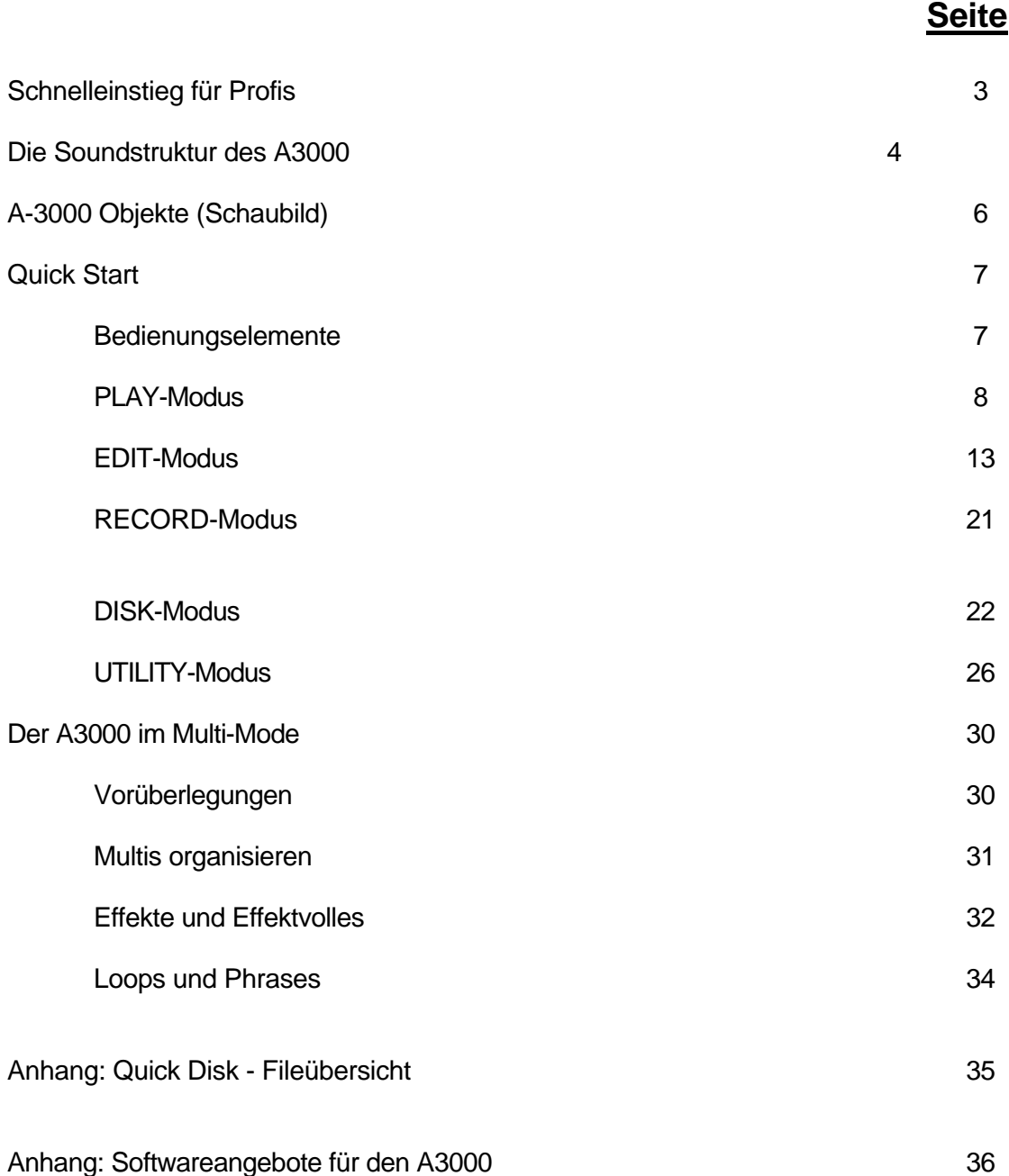

# **Schnelleinstieg für Profis**

Sie haben bereits Erfahrungen mit anderen Samplern und möchten sofort mit dem A3000 arbeiten, ohne vorher umfangreiche Handbücher oder Quick Guides zu lesen. Sie arbeiten sich am liebsten am Gerät selber ein, sind aber für einige allgemeine Hinweise zum Bedienkonzept dankbar. Dann lesen Sie erst mal nur diese Seite - die komplette Lektüre des QUICK GUIDE können Sie ja immer nachholen, wenn Sie zum nächsten Gig fahren oder wenn Sie sich vom Tourneestreß erholen.

### *Sample-orientierte Soundstruktur*

Das Sample als zentrales Objekt der Soundstruktur des A3000 enthält neben den Wavedaten (Stereo oder Mono) auch Klangdaten (Filter, Envelope, LFO...), Mapping, Note Limits, Velocity Limits und MIDI-Parameter. Samples können via MIDI direkt angesteuert oder einer SAMPLE BANK zugeordnet werden. In Sample Banks können alle Sample-Parameter mit Ausnahme der Wavedaten auch global eingestellt werden.  $\triangleright$  Seite 4 - 6

### *Sample Duplikate*

Um individuelle Bearbeitungen von Samples oder Sample Banks zu ermöglichen, können Duplikate erzeugt werden. Diese greifen auf die Wavedaten des Originals zurück und verbrauchen keinen zusätzlichen Wavespeicher. Originale und Duplikate müssen gemeinsam in einem VOLUME gespeichert und auch als Volume geladen werden, damit nicht speicherintensive echte Kopien entstehen.  $\triangleright$  Seite 9

### *Programs*

Jedes der 128 Programs kann quasi als Multi, Performance oder Voice eingesetzt werden. Alle im Program selektierten Samples und Sample Banks (ToPgm = on) sind als aktive Parts einsetzbar, und zwar wahlweise als MULTI-Part (MIDI-Kanal je Sample/Sample Bank unterschiedlich einstellen) oder als Bestandteil eines SINGLE- LAYER- oder SPLIT-Klanges (gleicher MIDI-Kanal für alle Samples/Sample Banks).

Im Program können für die aktiven Samples und Sample Banks in EASY EDIT Parameter eingestellt werden, die mit den Part-Parametern gängiger Multis und Performances vergleichbar sind. Es handelt sich um Offsets zu den Sampleparametern, die nur im aktuellen Program wirksam sind.  $\triangleright$  Seite 5, 10, 30 - 32

### *Effekte*

Sample Banks und Samples können zu einem der 3 Effekte geroutet werden (MAIN OUTPUT = Effect 1, 2 oder 3). Bei serieller Schaltung der Effekte können auch alle 3 Effekte durchlaufen werden. Ein herkömmliches Effect Send Level gibt es nicht. Bei Belegung der Assign Outs (Stereo od. 1 - 4) für das trockene Signal kann der Stereo Output jedoch als EFFECT RETURN eingesetzt werden. Das MAIN OUT LEVEL hat dann die Funktion des EFFECT SEND LEVELS je Sample oder Sample Bank.  $≥$  Seite 10, 33 - 34

### *Save*

Eine Sicherung des kompletten Speicherinhalts als VOLUME erfolgt im PLAY-Modus mit COMMAND - SAVE ALL(wipe). Das Laden des VOLUME erfolgt mit DISK - VOLUME >LOAD. Die Systemdaten werden separat gespeichert und geladen (UTILITY - SYSTEM). ≻ Seite 8, 24

### *Controller*

Die Controller #007 (Volume) und #010 (Panorama) sind immer einsetzbar. Alle anderen Controller werden jeweils in einer Matrix in PLAY - CONTROL (Effektparameter + globale Parameter je Program) und in EDIT - MIDI/CTRL (Klangparameter je Sample oder Sample Bank) eingestellt. > Seite 12, 19 - 20

## **Die Soundstruktur des A3000**

Mit der Soundstruktur des A3000 wird ein **innovatives Konzept der Organisation von Samples und Programs** realisiert. Darin wird Abschied genommen von der mehr oder weniger hierarchischen Klangorganisation bisheriger Synthesizer und Sampler, die in drei Beispielen skizziert ist:

### *Abb. 1 = Hierarchische Klangstrukturen*

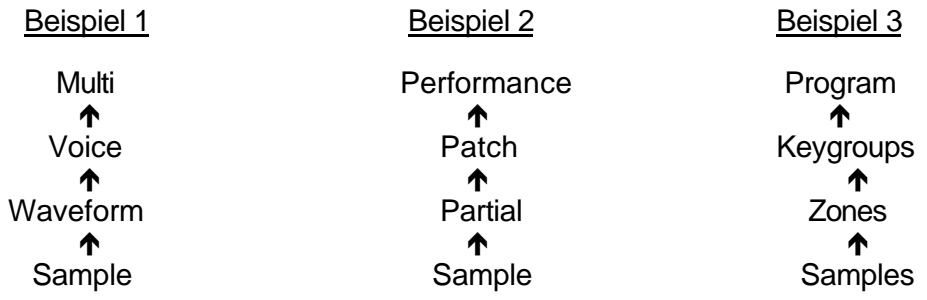

In den drei Beispielen sind jeweils vier aufeinander aufbauende Ebenen vorhanden. Die Klangstruktur des A3000 sieht vergleichsweise einfach aus:

*Abb.2 = Klangstruktur des A3000*

### P r o g r a m  $\uparrow$   $\uparrow$ Sample  $\rightarrow$  Sample Bank

Sie sehen, daß nur zwei Ebenen vorhanden sind. Dabei sind SAMPLES und SAMPLE BANKS auf einer Ebene organisiert. Einzelne Samples können also direkt dem Program zugeordnet werden, ohne daß diese in einer Sample Bank organisiert sein müssen.

Wenn ein Klang jedoch aus mehreren über die Tastatur verteilten Samples besteht ("Multisample"), können diese in einer Sample Bank zusammengefaßt und gemeinsam verwaltet werden.

Ein weiteres Merkmal der Klangstruktur des A3000 ist: Bereits **im SAMPLE** können neben den eigentlichen Sampledaten **alle Klangparameter enthalten** sein, die man bei anderen Klangkonzepten erst auf höheren Ebenen findet. Es wird daher zwischen den WELLENFORMDATEN und den SAMPLE-PARAMETERN unterschieden.

Es müssen aber nicht zwingend alle Sample-Parameter im Sample eingestellt werden. Parameter wie Level, Pan, Filter, Envelopes, LFO, MIDI-Ch. usw. können auch global für alle in einer SAMPLE BANK enthaltenen Samples eingestellt werden. Die individuellen Parameter der Einzelsamples bleiben dann unverändert. Dies hat den Vorteil, daß die Samples weiterhin unbeeinflußt von Klangparametern für andere Programs herangezogen werden können.

Die **"Spielebene" des A3000 ist das PROGRAM**, das sowohl mit einem *Multiprogramm* als auch einer *Performance* anderer Synthesizer und Sampler vergleichbar ist.

Im Programm können also ebenso komplexe **Multi-Setups** wie auch **Performances** mit übereinandergeschichteten oder gesplitteten Klängen erzeugt werden - oder ganz einfache "Voices" mit einem Klang auf der Basis eines Samples oder einer Sample Bank.

Wichtig: Es ist nicht möglich, mehrere Programs gleichzeitig, also multitimbral einzusetzen. Die Multitimbralität ist bereits im Program vorgesehen. Jedes Program kann also ein eigenständiges MULTI sein.

Auch die Organisation der Programs weicht von herkömmlichen Konzepten ab: In jedem Program stehen alle im Speicher befindlichen Samples und Sample Banks quasi auf Abruf bereit und können mit dem **ToPgm-Schalter (on/off)** äußerst flexibel zusammengestellt werden. Es gibt keine "Multi-Parts" im klassischen Sinne. Alle Samples uns Sample Banks, die auf "on" geschaltet sind, stellen automatisch Multi-Parts dar, die im Prinzip keiner weiteren Bearbeitung mehr bedürfen. Denn alle notwendigen Parameter können ja bereits als Sample-Parameter eingestellt werden.

Für größere Flexibilität sorgt auf Program-Ebene die sogenannte EASY-EDIT-Page. Dort können je Sample bzw. Sample Bank nochmals die wichtigsten Sample-Parameter eingestellt werden. Diese Einstellungen gelten nur für das angewählte Program. Die Sample-Parameter der Samples und Sample Banks werden also nicht wirklich verändert, sondern lediglich für das Program modifiziert.

Die EASY-EDIT-Page eignet sich hervorragend für den multitimbralen Einsatz oder zur Programmierung von Performances, denn die Easy-Edit-Parameter sind durchaus mit den Part-Parametern anderer Modelle vergleichbar.

Weiterhin gehören zum PROGRAM die EFFEKTE, die SETUP-Parameter (mit A/D-Input) und das CONTROLLER-Setup, das auf Programmebene in erster Linie für die Effektparameter zuständig ist. Die Controller für Klangparameter werden dagegen auf Sample-Ebene eingestellt.

Soweit ein erster kurzer Einblick in die Soundstruktur des A3000, die in der Grafik "A3000 Objekte" auf der nächsten Seite anschaulich dargestellt ist.

Egal, ob Sie Einsteiger sind oder bereits mit anderen Samplern und Synthesizern gearbeitet haben - Sie sollten sich etwas Zeit nehmen, um sich in die neuartige Klangorganisation des A3000 hineinzudenken. Ich bin sicher, daß Sie bereits nach kurzer Einarbeitungszeit die Vorzüges dieses Systems zu schätzen wissen.

Die nachfolgenden Kapitel werden Ihnen dabei helfen, den für Sie richtigen Weg zu finden, die flexiblen Möglichkeiten des A3000 optimal auszuschöpfen.

# **A3000 Objekte**

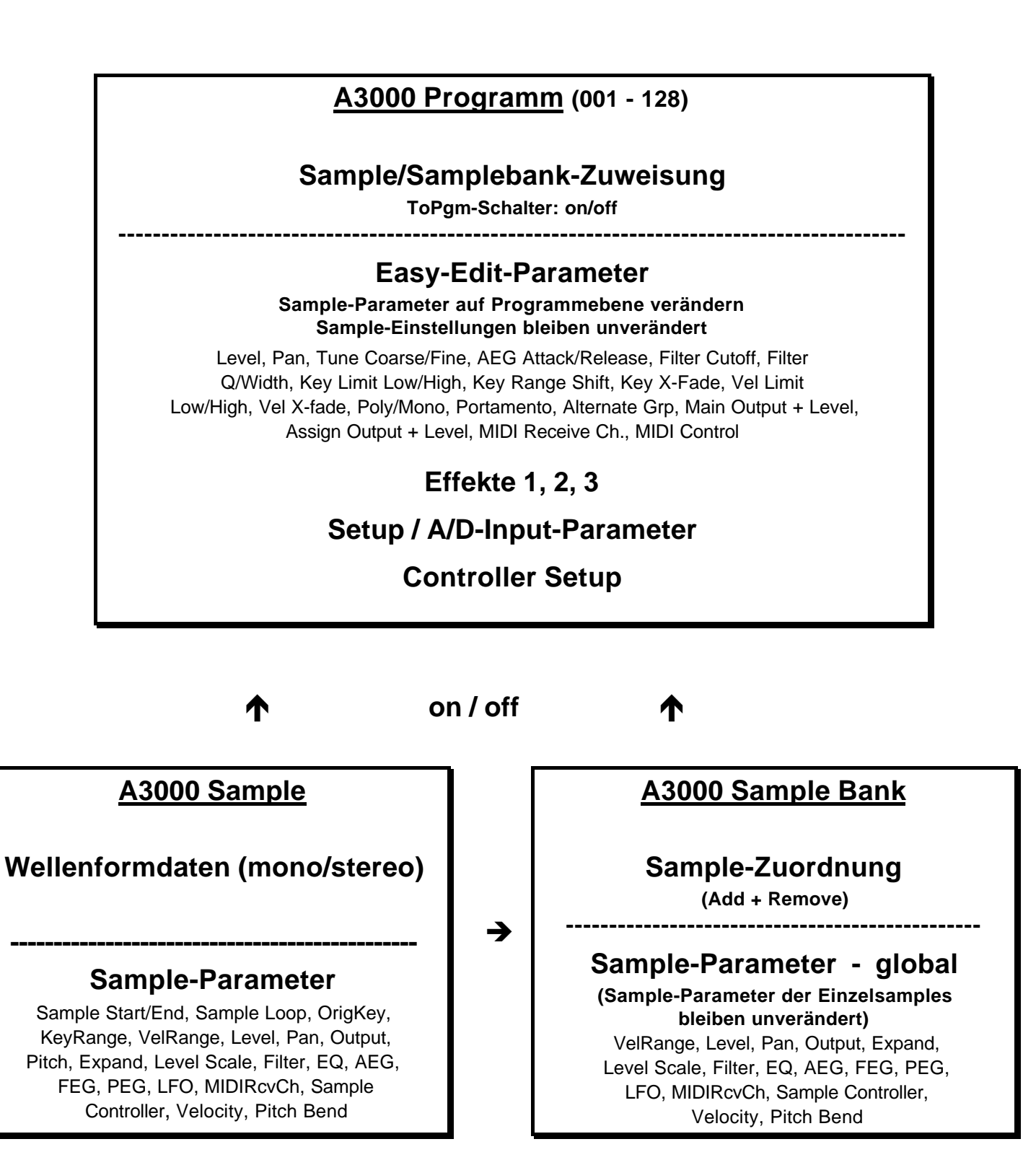

# **Quick Start**

Dieses Kapitel soll Ihnen den Einstieg in die Arbeit mit dem A3000 ermöglichen, ohne daß Sie die umfangreiche Bedienungsanleitung komplett durcharbeiten müssen. Wer möchte schon mehr als 300 Seiten lesen, bevor er mit einem neuen Gerät arbeitet?

Alle wichtigen Funktionen werden systematisch und komprimiert dargestellt. Auf eine Erklärung in Schritten wird allerdings verzichtet. Wer darauf Wert legt, sollte bei Bedarf ergänzend die entsprechenden Kapitel der Bedienungsanleitung nachschlagen. Querverweise dazu erfolgen nach jedem Abschnitt.

Vielleicht sind Sie mit den Bedienfunktionen des A3000 bereits mehr oder weniger vertraut oder Sie gehören zu den fleißigen Usern, die nicht vor der kompletten Lektüre der Bedienungsanleitung zurückschrecken. Dann sollten Sie Ihr Augenmerk vor allem auf die **in Kursivschrift hervorgehobenen speziellen Tips** richten. Hier handelt es sich um spezielle Erfahrungswerte und Empfehlungen, die über das in der Bedienungsanleitung vermittelte Grundwissen hinausgehen.

Noch ein Wort zu den Begriffen "Sample" und "Sample Bank", die - wie im ersten Kapitel dargestellt - auf der gleichen Ebene angesiedelt sind. In den folgenden Kapiteln sind Aussagen über Samples daher in der Regel auch auf Sample Banks anzuwenden, ohne daß letztere in jedem Falle erwähnt sind.

### **Bedienungselemente**

Unterhalb des Displays fallen zunächst die 5 Knöpfe auf. Deren Drehfunktion ist zur Einstellung der im Display angezeigten Parameter oder zur Anwahl anderer Displayanzeigen vorgesehen. Immer wenn oberhalb des Knopfes die rote LED aufleuchtet, kann mit einem Knopfdruck eine bestimmte Bearbeitung durchgeführt werden.

Die wichtigste Knopf-Funktion: Von den meisten Pages aus kann mit dem einem Druck auf Knopf 1 die **"Pgm-Sel" Page** aufgerufen werden. Dort lassen sich mit den Knöpfen 1 und 2 die **Programme, Samples und Sample Banks** angewählen. Ein erneuter Druck auf Knopf 1 ruft wieder die zuvor aktive Page auf.

Im rechten Bedienfeld finden Sie eine Parametermatrix, wie sie bereits von anderen Geräten bekannt ist (z. B. CS1x und AN1x). Mit den MODUS-Tasten (grüne LED) wird eine der fünf Betriebsarten des A3000 gewählt: PLAY, EDIT, REC, DISK und UTILITY

Die FUNKTIONSTASTEN oberhalb der Parametermatrix (rote LED) schalten innerhalb des gewählten Modus zwischen sechs FUNKTIONEN um.

Wenn Sie also beispielsweise die Funktion IMPORT anwählen möchten, drücken Sie die die MODUSTASTE DISK und die FUNKTIONSTASTE 6 (ganz rechts). Mit dem Knopf 1 (drehen) können Sie dann zwischen den 3 Pages der Funktion IMPORT wählen: ImpSmp, ImpVce und ImpOthr.

Links vom Diskettenlaufwerk finden Sie noch die Tasten COMMAND (Befehlsfunktionen), ASSIGNABLE (vier wählbare Funktionen) und AUDITION (aktuelles Sample spielen).

 $\Rightarrow$  Bedienungsanleitung S. 8 - 11

Nachfolgend werden die 30 mit den MODUS- und FUNKTIONSTASTEN anwählbaren Funktionen, die darin wählbaren Pages (= Displayanzeigen) und die dazugehörigen COMMAND-Funktionen nacheinander erklärt.

### **PLAY-Modus**

### *F1 = PROGRAM*

Dies ist die **Hauptpage des A-3000.** Hier werden Programs gewählt (Knopf 2 oder 3 drehen), benannt (Knopf 3 drücken) und gespeichert (Knöpfe 4 bzw. 5 drücken). SAVE speichert ein Program, ALL speichert alle Programs, jeweils mit zugeordneten Samples.

Mit Knopf 1 (drücken) kann zudem die bereits angesprochene Pgm-SELECT-Page zur Anwahl von Programs und Samples aufgerufen werden. Aufmerksamkeit verdienen ebenso die Parameter "SmpSolo" (Samples in Programs einzeln hören) und "MIDI>Smp" (Anwahl der einzelnen Samples eines Multisamples über die MIDI-Tastatur).

Nach **COMMAND** können mit Knopf 1 folgende Befehlsfunktionen gewählt werden:

**SAVE ALL (wipe) =** Speichert alle Programs, Samples, Samplebanks und Sequenzen als VOLUME. Das Ziel-Volume wird überschrieben. Nicht berücksichtigt werden unbearbeitete Programs und die SYSTEMPARAMETER, die separat gespeichert werden (UTILITY /SYSTEM/COMMAND).

Mit Knopf 2 können andere SAVE-Typen selektiert werden:

**SAVE ALL Pgm(wp) =** Speichert alle Programs mit zugeordneten Samples und überschreibt das Volume

**SAVE Edited =** Speichert nur die neuen oder abgeänderten Programs und Samples

**SAVE ALLSmp =** Speichert alle Samples

**SAVE Pgm =** Speichert das aktuelle Program mit Samples

Bei allen SAVE-Typen können Ziel-Laufwerk, Ziel-Volume und ggf. das Ziel-Program eingestellt werden.

**INIT =** Initialisierung (Grundeinstellung) eines oder aller Programs

**COPY =** Kopieren von Programs

**PGMDUMP =** Dumpen von Programs mit oder ohne Samples im A3000-Format

**SETINIT =** Die Program-Einstellungen der Bereiche EFFECT und/oder SETUP und/oder CONTROL werden als Init-Einstellungen bei der Bearbeitung von neuen Progams festgeschrieben. Diese Einstellungen sind nicht flüchtig, gehen also nach dem Ausschalten nicht verloren.

### *Der spezielle Tip* **≻** *Komplettspeicherung*

*Trotz der vielfältigen Speichermöglichkeiten empfiehlt es sich, im Normalfall den Speichertyp "SAVE ALL (wipe)" zu wählen. Wichtig: Sie müssen dazu immer erst COMMAND drücken, denn die aus der Funktion PLAY - PROGRAM abrufbare SAVE > ALL Speicherfunktion ist damit nicht gleichzusetzen. Bei "SAVE ALL (wipe)" können Sie sicher sein, daß das komplette VOLUME (= Alle Programs, alle Samples und Sample Banks, alle Sequenzen) gespeichert wird. Dazu gehören auch Samples, die keinem Program zugeordnet sind. Ferner ist sichergestellt, daß Sample-Duplikate nicht unbeabsichtigt in echte Kopien umgewandelt werden (siehe "Der spezielle Tip* ÿ mple-Duplikate"). *Das Gegenstück zu "SAVE ALL (wipe)" ist "DISK - Volume - LOAD", wobei das komplette Volume geladen wird.*

 $\Rightarrow$  Bedienungsanleitung S. 95 - 104, 110 - 111

### *F2 = SAMPLE*

Es sind vier Pages vorhanden, die hier wie auch bei allen anderen Funktionen mit Knopf 1 (drehen) wählbar sind:

**SmpSel =** Der wichtigste Parameter zur Einstellung der Programs. Mit "ToPgm" (on/off) werden ausgewählte Samples oder Sample Banks dem Program zugeordnet. Ferner können Samples benannt (Knopf 2 oder 3) und einzeln gespeichert werden (Knopf 5). Eine Sample Bank ist an dem "B" vor dem Namen zu erkennen.

**SmpBank =** Hier können Sample Banks angewählt (Knopf 2 drehen) und benannt werden (Knopf 2 drücken). Zudem können einzelne Samples der Sample Bank zur Bearbeitung angewählt (Knopf 3 drehen) oder aus der Sample Bank entfernt werden (Knopf 5 drücken). Ebenso läßt sich hier feststellen, welche Samples einer Sample Bank zugewiesen wurden. **ToBank =** Mit Knopf 2 werden wiederum Sample Banks angewählt. Mit Knopf 3 werden einzelne Samples ausgewählt, die mit ADD (Knopf 5) der Sample Bank hinzugefügt werden. Wenn das Sample bereits in einer anderen Sample Bank oder einem Program enthalten ist, wird dieses nach Bestätigung dupliziert ("Duplicate & Add?" + GO).

### *Der spezielle Tip* ≻ *Sample-Duplikate*

*Bei der Duplizierung werden keine neuen Wellenformdaten erzeugt. Original und Kopie greifen auf die gleichen Wellenformdaten zu und es wird kein zusätzlicher Sample-Speicher verbraucht (siehe UTILITY - System/FreeMem - Wave...). Dies gilt allerdings nur, wenn die Samples im gleichen VOLUME gespeichert und geladen werden. Wenn Sie also mit Sample-Duplikaten arbeiten, sollten Sie so vorgehen: Speichern Sie immer mit COMMAND "SAVE ALL (wipe)" und laden Sie mit "DISK - VOLUME". Wenn Sie die Programs oder Samples dagegen einzeln laden, werden aus den Duplikaten eigenständige Samples mit speicherintensiven Wellenformdaten (= "echte Kopien").*

**SmpSort =** Eine sinnvolle Sortierung der Samples vermittelt eine bessere Übersicht und ermöglicht damit effektiveres Arbeiten. Es ist eine Sortierung nach Namen (Knopf 2) ein- und abschaltbar. Bei "PgmON = top" werden zuerst die zum Program gehörenden Samples angezeigt. Mit "InBank = hide" wird die Anzeige der Samples unterbunden, sofern sie einer Sample Bank zugewiesen sind.

Nach **COMMAND** können mit Knopf 1 folgende Befehlsfunktionen gewählt werden:

**SAVE, INIT, COPY, SETINIT =** die Commands entsprechen den bereits im Abschnitt "PROGRAM" beschriebenen Befehlsfunktionen.

**NEWBANK** = erzeugt eine neue, leere Sample Bank.

**DELETE =** Je nach Type-Wahl (Smp - All) können einzelne oder alle Samples und Sample Banks gelöscht werden. Bei "Type - FreeSmp" werden nur unbenutzte (ohne Zuordnung zu Programs oder Sample Banks) Samples gelöscht. Mit dieser Funktion können beispielsweise die nach Einschalten des Gerätes (auch nach Autoload!) im Speicher befindlichen und meist unerwünschten Wellenformen (Pulse, Saw, Square...) komplett aus dem Speicher entfernt werden.

**DUPL =** Erzeugt ein Duplikat eines im Speicher befindlichen Samples oder einer Sample Bank. Die Kopie erhält automatisch einen Stern als Namenszusatz als Unterscheidung vom Original, kann aber auch vor dem Kopiervorgang umbenannt werden.

Auch bei diesem Duplizierungsvorgang werden die Wellenformdaten nicht kopiert.

Wenn Sample Banks dupliziert werden, werden automatisch auch von den darin enthaltenen Samples nicht speicherintensive Duplikate erzeugt. Da auf diese Weise eine stattliche Liste von Einzelsamples entsteht, wird empfohlen, die oben erwähnte Funktion "InBank - hide" zu aktivieren.

### *Der spezielle Tip* ≻ *Sample Bank-Templates*

*Es können auch "leere" Sample Banks kopiert werden. Dies kann sinnvoll sein, wenn Sie die Parameter-Einstellungen einer Sample Bank (z.B. Filter und Hüllkurven) für andere Samples nutzen wollen. Entfernen Sie dazu mit "SmpBank - REMOVE" alle Samples aus der Sample Bank. Dadurch ist gewährleistet, daß beim Duplizieren der Sample Bank keine neuen Sample-Duplikate entstehen. Dem Duplikat der Sample Bank können Sie beliebige Samples zuordnen, die dann mit den voreingestellten Parametern der Sample Bank gespielt werden. Es wäre denkbar, auf diese Weise ein Sortiment von "Template Sample Banks" zu programmieren, auf die bei neuen Samples immer wieder zurückgegriffen werden kann. Sie ersparen sich dadurch die Mühe, jedesmal aufs neue Klangparameter einstellen zu müssen.*

**SMPDUMP =** Sendet einen Bulk-Dump des ausgewählten Samples in einem wählbaren Format. Dabei dürfte vor allem das Format "Sample Dump Standard" ("SDS") von Interesse sein, da dieses von fast allen auf dem Markt befindlichen Samplern und einigen Synthesizern (z.B. SY99, SY85, TG500) verstanden wird. Es kann sogar eine SDS-Sample-Nummer eingestellt werden. Damit wird beim empfangenden Gerät unter Umständen unbeabsichtigtes Überschreiben vorhandener Samples verhindert.

 $\Rightarrow$  Bedienungsanleitung S. 105 - 109, 112 - 117

### *F3 = EASY EDIT*

Mit EASY EDIT können Sie auf Program-Ebene eine Auswahl der wichtigsten Sample-Parameter einstellen. Im ersten Kapitel "Zur Soundstruktur des A3000" erhielten Sie bereits einige grundsätzliche Informationen über EASY EDIT.

Eine Auflistung aller "Edit Parameter" finden Sie auf Seite 119/120 der Bedienungsanleitung. Sie können daraus ersehen, daß es sich um genau die Parameter handelt, die man bei Workstations als Part-Parameter von Performances oder Multi-Programmen findet. Und als solche sollten diese auch eingesetzt werden.

Bedenken Sie bitte, daß durch diese Einstellungen nicht die Samples selbst verändert werden. Diese werden lediglich im Program modifiziert gespielt.

Mit EASY EDIT können die jeweils gewählten Samples oder Sample Banks bearbeitet werden, sofern diese dem Program zugeordnet, also in **"SmpSel"** auf **on** eingestellt sind. Bei Sample Banks gelten die Einstellungen für alle zugeordneten Samples.

Achtung: Schalten Sie nicht ein Sample in "SmpSel" zum vorübergehenden Muten auf "off", denn damit sind alle EASY EDIT-Einstellungen für dieses Sample unwiderruflich verloren!

Bei allen Parametern mit einem + oder - vor dem Wert handelt es sich um Versatzwerte (Offset) zu den Sample-Parametern.

Die Command-Funktionen entsprechen der Page PLAY/PROGRAM.

 $\bullet$  Bedienungsanleitung S. 118 - 120

### *F4 EFFECT*

**EfType =** Für jeden der drei eigenständigen Effekte wird hier der Effekttyp gewählt. Ferner wird unter CONNECT eingestellt, ob die Effekte seriell oder parallel verschaltet sein sollen. Auch Kombinationsschaltungen sind denkbar (siehe Bedienungsanleitung, S. 122/123).

**Efct 1, Efct 2, Efct 3 =** Sofern ein Effekt-Typ eingestellt ist, können hier dessen Parameter gewählt (Knopf 2) und eingestellt werden (Knopf 5).

Ausführliche Listen aller Effekt-Typen und Effekt-Parameter finden Sie in der Bedienungsanleitung, S. 335 - 346.

**In&Out =** Für jeden der drei Effekte kann separat der Eingangs- und Ausgangspegel und das Panorama eingestellt werden.

**EdType =** Vielleicht sind Sie anfangs von der Vielzahl der Effektparameter überwältigt. Dann sollten Sie den "EffectEditType" einmal auf "favorite" einstellen. Jetzt werden in den Pages Efct1, Efct 2, Efct 3 nur die vier meistbenutzten Parameter angezeigt. Ein Durchsteppen durch die Parameterliste ist nicht mehr erforderlich. Sollten Sie doch einen nicht in dieser Auswahl enthaltenen Parameter benötigen, drücken Sie einfach einen der Knöpfe 2 bis 5. In der Sub-Page können Sie die Paramterauswahl individuell verändern.

Die Command-Funktionen entsprechen der Page PLAY/PROGRAM.

### *Der spezielle Tip* ≻ *Beat Change*

*Von besonderem Interesse dürfte der Effekt BEAT CHANGE sein. Dieser neuartige Effekt bedarf im Gegensatz zu den anderen Effekten einer näheren Erläuterung. BEAT CHANGE ist vergleichbar mit der Resampling-Funktion "Time Stretch", die hier allerdings in Echtzeit arbeitet. Die Sample-Wiedergabegeschwindigkeit wird durch eine Modifizierung der Wellenformlänge verändert, ohne daß die Tonhöhe davon beeinflußt wird. Dies ist vor allem zur Anpassung von Drumloops an das Song-Tempo nützlich. Laden Sie die Factory Disk "Drum Variations", um die Wirkungsweise des BEAT CHANGE auszuprobieren. Wählen Sie das Program 002 "ModWheel" und spielen Sie die auf den Tasten G2, A2, B2 und C3 liegenden Drumloops. Bewegen Sie jetzt langsam das Modulationsrad. Sie können dabei deutlich hören, daß die Loops schneller abgespielt werden, obwohl die Tonhöhe unverändert bleibt. Denselben Effekt erreichen Sie, wenn Sie den Effektparameter 1 "BeatChange(Ctrl)" von Hand einstellen. Der Wirkungsbereich des BEAT CHANGE wird mit dem Effektparameter 2 "Beat Change" eingestellt (z.B. Value 5 in dem Program "ModWheel"). Lassen Sie sich nicht durch den offenkundigen Fehler in der Bedienungsanleitung (Seite 340) irritieren. Im letzten Satz der Erklärung des Effektes BEAT CHANGE wird ausgesagt, daß "Beat Range" auf "0" belassen werden muß. Dies ist nicht richtig, denn dann könnte BEAT CHANGE nicht wirksam werden. Anstelle von "BeatRange (Ctrl)" muß hier "PitchChange (Ctrl)" stehen. Offen bleibt die Frage, wie vorzugehen ist, wenn ein Drumloop mit Hilfe des BEAT CHANGE-Effektes dem Songtempo angepaßt werden soll. Sie können als Ausgangsbasis das Program "ModWheel" verwenden. Die Effektparameter können in der Regel unverändert übernommen werden. Die Steuerung des Effektes per Controller erfolgt in PLAY - CONTROL (Matrix#1) und kann dort individuell modifiziert werden. Anstelle des Modulationsrades (#001) kann jeder andere Controller eingesetzt werden, z.B. Controller #091, der häufig für Effektsteuerungen verwendet wird. Sofern Sie das Originaltempo des Drumloops verlangsamen möchten, müssen Sie in der Page "PgmCtl2" einen negativen Wirkungsbereich einstellen (z.B. Range = - 32). Wenn Sie eigene Drumloops im Program einsetzen möchten, müssen Sie diese auf MAIN OUTPUT = EFFECT 1 einstellen. Die Tempoanpassung erfolgt am besten vom Sequenzerprogramm aus. Fügen Sie in einer freien Sequenzerspur eine Note in Länge des Drumloops (z.B. 1 Takt) ein. Wiederholen Sie diese Note über einen längeren Abschnitt (z.B. 32 Takte). Fügen Sie ferner ein Controller-Event ein, das dem in der Matrix eingestelltem Controller (z.B. #91) entspricht. Verändern Sie den Wert dieses Controllers solange, bis der Drumloop syncron zum Songtempo, also rund läuft. Dies erfordert etwas Übung. Ein Metronom oder eine vorhandene einfache Drumspur können dabei hilfreich sein. Um eine exaktere*

*Tempoanpassung zu ermöglichen, kann es sinnvoll sein, den Parameter Range in der Matrix#1 auf einen niedrigeren Wert einzustellen, weil dann feinere Abstufungen realisierbar sind. Wenn auch dies nicht hilft, muß das Songtempo geringfügig geändert werden (z.B. von 120 auf 120.1).*

 $\bullet$  Bedienungsanleitung S. 121 – 127

### *F5 = SETUP*

**PgmMstr** = Program-Level, Transpose (global), S/H-Geschwindigkeit (= kann auf Sample-Ebene nicht verändert werden)

**Portmnt =** Portamento Modus, Rate + Time (siehe Bedienungsanleitung S. 130)

**ADSetup / ADOut** = Diverse Parameter zur Programmierung des A/D-Inputs. (siehe Bedienungsanleitung S. 130). Interessant ist vor allem der Parameter "MainOut", denn hier kann das A/D-Signal auf einen der Effekte geleitet werden. Der A-3000 kann somit auch als Effektgerät für externe Tonquellen eingesetzt werden. Die Programs können bei einer Kombination der Effekt- und A/D-Parameter als Effektprogramme verwendet werden.

Die Command-Funktionen entsprechen der Page PLAY/PROGRAM.

 $\bullet$  Bedienungsanleitung S. 128 - 133

### *F6 = CONTROL*

**PgmCtl1 und PgmCtl2** (Knopf 1) bilden in Kombination mit **Matrix# 1 bis 4** die **Controller Matrix** für die globalen Program-Parameter. Es lohnt sich, dazu einmal die Grafik in der Bedienungsanleitung (Seite 136) anzusehen. Daraus wird deutlich, daß vier frei wählbaren MIDI-Controllern (oder Pitch Bend / Aftertouch) jeweils ein Parameter zugeordnet werden kann. Außerdem läßt sich einstellen, ob der Offset nur positiv oder in beiden Richtungen erfolgen soll. Schließlich ist noch ein Wertbereich von 0 bis 63 programmierbar.

In der Page **"Reset"** wird je MIDI-Kanal festgelegt, ob die Controller-Werte nach einem Programmwechsel zurückgesetzt werden (on) oder nicht (off).

Neben Portamento, S/H Speed, AD Pan, AD Level und Program-Level sind nahezu alle Effektparameter kontrollierbar.

Wer den A3000 von einem externen Sequenzer steuert, kann praktisch alle Controller einsetzen. Ansonsten stehen immerhin alle Spielhilfen der Eingabetastatur (Modulationsrad, Pitch Bend, Pedale, Aftertouch...) und die Knöpfe 2 - 5 des A3000 zur Verfügung. Dazu mehr im Abschnitt UTILITY - PANEL PLAY.

Allerdings sollten Sie sparsam mit der Vergabe der Spielhilfen umgehen, da diese auch noch für die mindestens ebenso interessante Klangsteuerung in Echtzeit benötigt werden (siehe Abschnitt EDIT - MIDI/CTRL).

Die Command-Funktionen entsprechen exakt der Page PLAY/PROGRAM.

 $\Rightarrow$  Bedienungsanleitung S. 136 - 142

### **EDIT-Modus**

Sie werden bemerkt haben, daß sich alle im Abschnitt **PLAY-Modus** beschriebenen Funktionen auf das jeweils gewählte Programm beziehen. Insofern könnte man den Play-Modus ebensogut als **PROGRAM-Modus** ansehen.

Der **EDIT-Modus**, mit dem wir uns jetzt näher befassen wollen, bezieht sich dagegen auf die Bearbeitung von Samples und Sample Banks. Hier wäre also der Begriff **SAMPLE EDIT-Modus** noch präziser.

Für die Editierung von Samples ist es von fundamentaler Bedeutung, sicher bei deren Anwahl zu sein und immer zu wissen, welches Sample gerade bearbeitet wird. Dies läßt sich am schnellsten durch einen Druck auf Knopf 1 (Pgm-Select Page) feststellen. Wenn Sie zudem wissen möchten, ob das gewählte Sample auch dem Program zugeordnet ist, rufen Sie am besten die PLAY/SAMPLE-Funktion (SmpSel) auf. Dort können Sie auch einzelne Samples aufrufen, die einer Sample Bank zugewiesen sind, aber individuell bearbeitet werden sollen (SmpBank).

Lesen Sie bitte zu diesem Thema unbedingt die nützlichen Hinweise in der Bedienungsanleitung Seite 145/146.

### *Der spezielle Tip* ÿ *Sample-Zonen per MIDI anwählen*

*Es wäre bei der Bearbeitung der einzelnen Samples einer Samplebank (z.B. Multisamples oder Drumkits) äußerst mühselig, wenn diese zuvor jeweils in einer anderen Page angewählt werden müßten. Daher der Tip: Selektieren Sie einzelne Samples, indem Sie auf einer MIDI-Tastatur die Sample Zonen anspielen, die für das jeweilige Sample eingestellt sind. Gehen Sie dabei so vor:*

*Stellen Sie in der Pgm-Select-Page (Knopf 1 drücken) MIDI>Smp auf on. Wählen Sie in der Funktion PLAY - SAMPLE die Page SmpBank. Wählen Sie dort mit Knopf* 1 *die gewünschte Sample Bank. Spielen Sie jetzt auf der Tastatur und beobachten Sie die Displayanzeige. Dort werden jeweils die Samples angezeigt, in deren Samplezonen Sie spielen. Wählen Sie jetzt die Page KeyRnge in der Funktion PLAY - EDIT. Dort können Sie anhand der Anzeige der Orig- Low- und High-Keys ebenfalls die Anwahl der Samples per MIDI optisch nachvollziehen. Auf diese Weise können Sie in jeder Page des EDIT-Modus Samples zur Bearbeitung anwählen. Besonders praktisch ist dies bei der Bearbeitung von Drumsets. Lassen Sie eine beliebige Drumspur (z.B. die Baßdrum) SOLO laufen. Das entsprechende Sample wird automatisch angewählt. Sie können die Baßdrum jetzt bei laufendem Sequenzer bearbeiten und anschließend beim nächsten Drum-Instrument ebenso verfahren.*

### *F1 = TRIM/LOOP*

**Config =** Mit **LOCK ON** können Wiedergabe-Länge und Loop-Länge auf eine feste Länge fixiert werden, so daß bei Änderungen einer Startadresse (Wave oder Loop) gleichzeitig die Endadresse verändert wird (oder umgekehrt). **ZERO ON** ist eine automatische Nulldurchgangsfunktion, während bei **SNAP ON** nur Loop-Adressen mit gleichem Pegel angesprungen werden. Logischerweise kann jeweils nur eine der beiden Funktionen aktiv sein. Bei welcher Option Knackgeräusche wirkungsvoller beseitigt werden, hängt vom Sample ab. Es kann aber durchaus sinnvoll sein, beide Funktionen nacheinander einzusetzen. Mit **END TYPE** wird die Art der Darstellung von Endadress und Loop-Endadresse (vgl. Bedienungsanleitung S. 163). Tip: die Option "graph" vermittelt eine bessere Übersicht über das Sample.

**Wave =** Hier werden die **Startadresse** und **Endadresse** für die **Wiedergabe** des Samples eingestellt. Wenn START auf 0 und END auf den Maximalwert (Knopf 3 ganz nach rechts drehen) eingestellt sind, entsprechen die Wiedergabeadressen den tatsächlichen Wellenformdaten. Mit EXTRACT können Sie alle Wellenformdaten vor der Startadresse und hinter der Endadresse abschneiden, also löschen. **STEP** modifiziert die Schrittweite der Adress-Änderungen. Die Einstellmöglichkeit größerer Schrittweiten erspart Ihnen endloses Drehen bei groben Wertveränderungen.

Der Knopf 4 erhält bei der Option "End Type = beat" eine andere Funktion - es steht dann eine automatische **Tempoberechnung** zur Verfügung!

### *Der spezielle Tip* **≻** *Start- und Endpunkte setzen, Speicherverbrauch ermitteln*

*Wegen der besseren optischen Kontrolle ist es sehr empfehlenswert, die Start- und Endpunkte der Samples mit dem TINY WAVE EDITOR (siehe Softwareangebote im Anhang) einzustellen. Falls Sie diese Möglichkeit nicht haben, gibt es aber auch andere Wege, zu guten Ergebnissen zu kommen.*

*Zunächst einmal sollten Sie beim Einstellen der Startadresse Noten spielen, die deutlich unterhalb der Original Key liegen. Denn je weiter das Sample nach unten transponiert wird, um so länger und somit besser hörbar ist die Einsatzverzögerung, die herausgeschnitten werden soll.*

*Eine andere Methode: Verschieben Sie den Endpunkt auf den höchstmöglichen Wert, bei dem nichts mehr (auch kein Knacken!) zu hören ist. Übertragen Sie den auf diese Weise ermittelten vorläufigen Wert für die Endadresse anschließend auf die Startadresse, so daß beide Adressen identisch sind. Setzen Sie den Endpunkt jetzt wieder auf den Maximalwert. Schneiden Sie die mit diesem Verfahren ermittelte Einsatzverzögerung mit EXTRACT ab. Die Startadresse ist jetzt 0. Das Sample ist "tight".*

*Wenn Sie Speicherplatz sparen möchten, sollten Sie auch den Endpunkt so setzen, daß kein Leerraum entsteht. Der richtige Endpunkt hängt zunächst einmal davon ab, ob und ggf. in welchem Modus ein Loop für das Sample eingestellt ist. Beim Loop-Modus "--->0" klingt der Loop in der Release-Phase weiter. Der Endpunkt kann also unbedenklich mit einem etwas höheren Wert als der Loop-Endpunkt eingestellt werden. Beim Loop-Modus "->0->" klingt die Release-Phase über den Loop-Endpunkt hinaus. Der Endpunkt darf hier also frühestens nach Ablauf der für den Klang geeigneten Release-Zeit gesetzt werden.*

*Bei One-Shot Samples (z.B. Drums) kann man ähnlich wie oben für den Startpunkt beschrieben verfahren. Der Startpunkt wird am Ende des Samples auf den niedrigsten Wert gesetzt, bei dem nichts mehr hörbar ist. Der Endpunkt übernimmt diesen Wert, der Startpunkt wird wieder auf Null gesetzt. Mit EXTRACT wird wiederum der Leerraum (am Ende des Samples) abgeschnitten.*

*Apropos Speicherverbrauch: Sie können zwar den Restspeicherplatz in KB anzeigen lassen (UTILITY-SYSTEM), eine Anzeige des Speicherverbrauchs einzelner Samples in KB ist jedoch nicht vorhanden. Dieser läßt sich aber mit folgender Formel ermitteln: Teilen Sie den Wert für die Endadresse durch 50 und Sie erhalten den ungefähren Wert in KB.*

**Loop =** Die **Start- und Endpunkte für die Wiedergabeschleife (Loop)** werden gesetzt. Deren Wirkung hängt aber von dem eingestellten Loop Mode (siehe nächster Absatz) ab. **STEP** und **Tempoberechnung** arbeiten wie im vorherigen Absatz beschrieben (WAVE). **LpMonitor** ist sehr hilfreich bei der Loop-Bearbeitung, denn beim Drücken von Knopf 5 wird nur der Loop des Samples gespielt. Bei einem negativen Wert (z.B. -100ms) beginnt die Wiedergabe beim ersten Loop-Durchlauf bereits kurz vor dem Loop-Startpunkt.

**WvMode =** Der Loop-Modus wird eingestellt (siehe Bedienungsanleitung S. 169). Ferner kann eine Velocity-abhängige Startadresse programmiert werden. Ganz rechts wird die Sample-Frequenz angezeigt.

Nach **COMMAND** können mit Knopf 1 folgende Befehlsfunktionen gewählt werden:

**SAVE... =** entspricht den bereits im Abschnitt "PROGRAM" beschriebenen Speicher-Optionen.

**REVERT =** Alle Änderungen des gewählten Samples werden rückgängig gemacht, indem die zuletzt gespeicherte Version geladen wird.

### *Der spezielle Tip* ≻ *Revert-Funktion*

*REVERT entspricht im Prinzip der von anderen Geräten bekannten UNDO-Funktion, funktioniert aber nur, wenn das betreffende Sample bereits vorher gespeichert wurde. Deshalb sollten Sie es sich zur Gewohnheit machen, vor allen wichtigen Bearbeitungsvorgängen (Loopen, Schneiden, Extract, Normalize, Resampling, Fade...) eine Zwischenspeicherung durchzuführen. Gut geeignet ist dafür "COMMAND - SAVE - Edited".*

**NORM =** Optimiert den Pegel eines Samples. Beachten Sie, daß dieser NORMALIZE-Vorgang auch bereits bei der Aufnahme erfolgen kann, wenn die Option "Auto Normalize" gewählt ist (>REC - SAMPLE - Procces). Normalizing darf aber nicht eine optimale Aussteuerung ersetzen, denn wenn das Sample untersteuert ist, kann auch NORMALIZE dadurch erzeugtes Rauschen nicht kompensieren. Eine Übersteuerung dagegen kann mit NORMALIZE nicht wieder rückgängig gemacht werden.

**RESAMPL =** Mit **Time Stretch (= Zeitdehnung)** wird das Sample verlängert oder verkürzt, ohne daß sich dessen Tonhöhe verändert, während **Pitch Conversion** die Tonhöhe des Samples verändert, ohne daß davon die zeitliche Länge der Wiedergabe beeinfluß wird. Mit Knopf 2 kann eine Vorhör-Funktion ausgelöst werden.

**FADE =** Erzeugt eine **Einblendung (Fade in)** oder **Ausblendung (Fade out)** für das Sample. Länge und Kurvenform sind vorher einstellbar. Unbedingt vorher Sample speichern, damit REVERT möglich ist!

**REVERSE =** Das Sample wird rückwärts gespielt. Interessant und bekannt für spezielle Studioeffekte (z.B. Crash-Reverse).

**LOOPXFD =** Mit dem **Loop-Crossfade** wird eine Überblendung erzeugt, die das Klangmaterial im Bereich der Loop-Punkte glättet - eine der wichtigsten Sample-Bearbeitungsfunktionen! Leichte Knackser oder Pegelunterschiede können damit eliminiert werden. Da oft verschiedene Versuche mit unterschiedlichen Längen des Crossbereichs erforderlich sind, sollten Sie auch hier wegen der REVERT-Funktion keinesfalls die vorherige Speicherung des Samples vergessen.

**SETINIT =** Die aktuellen SAMPLE-Parameter wie Filter-, LFO- und Envelope-Einstellungen werden mit diesem Befehl als Voreinstellungen für neue Samples festgeschrieben. Diese Einstellungen sind nicht flüchtig, gehen also nach dem Ausschalten nicht verloren.

### *Der spezielle Tip* ≻ *Setinit*

*SETINIT ist sehr hilfreich, wenn Sie eine ganze Serie von Samples einer bestimmten Kategorie mit ähnlichen Sample-Parametern aufnehmen wollen. Bearbeiten Sie das erste Sample so, daß die Einstellungen als Ausgangsbasis für alle nachfolgenden Samples geeignet sind. Führen Sie dann den SETINIT-Befehl durch. Alle weiteren Samples erhalten dann automatisch die Sample-Einstellungen des ersten Samples.*

Soweit die Beschreibung der COMMAND-Funktionen der Page EDIT-SAMPLE. In den nachfolgend dargestellten weiteren Pages des EDIT-Modus (MAP/OUT, FILTER, EG, LFO, MIDI/CTRL) stehen nur die Commands SAVE, REVERT und SETINIT (wie oben beschrieben) zur Verfügung. Daher entfällt dort die Beschreibung von COMMANDS.

 $\bullet$  Bedienungsanleitung S. 144 - 169

### *F2 = MAP/OUT*

**KeyRnge =** Originaltonhöhe, Tastaurbereich und Tastatur-Crossfade können je Sample eingestellt werden. Bei gedrücktem Knopf kann die Eingabe der Notenwerte über MIDI IN erfolgen. Der Tastatur-Crossfade ist auch für Sample Banks möglich. In "UTILITY/SYSTEM - Display" kann eingestellt werden, daß anstelle der Noten (C2 bis C8) die entsprechenden MIDI-

Notennummern (0 bis 127) angezeigt werden.

**VelRnge =** Velocity-Bereich, Velocity-Crossfade und Velocity-Empfindlichkeit können je Sample oder Samplebank eingestellt werden.

### *Der spezielle Tip* ÿ *Key Ranges + Velocity Ranges*

*Die Funktionen KeyRnge und VelRnge sind nicht nur zum Mappen und Editieren von Multisamples einsetzbar. Es können damit auch typische Synthesizer-Performances wie z.B. Split-Sounds und Velocity Crossfades programmiert werden. Dabei sind die Sample Banks als Layer einsetzbar.*

**Lvl&Mode = Level, Pan, Poly/Mono, Porta on/off** (für Samples oder Sample-Banken) sind Standardparameter, die kaum einer weiteren Erläuterung bedürfen. Portamento-Modus und Time werden global in PLAY/SETUP eingestellt. LEVEL stellt die Ausgangslautstärke des Samples ein und kann mit dem MIDI-Controller #007 gesteuert werden. PAN spricht auf den Controller #010 an.

**Output =** Eine sehr wichtige Page, denn hier wird nicht nur je Sample bzw. Sample Bank das LEVEL eingestellt, sondern auch die Ausgangszuordnung und damit der Effect-Send eingestellt. Näheres dazu lesen Sie bitte im Kapitel "Der A3000 im Multi-Mode".

Die **Assign Outs** werden immer paarweise eingestellt. Ohne Erweiterungsbord steht "AsgnOut L & R" zur Verfügung. Falls dieser Output nicht in Stereo eingesetzt werden soll, erfolgt die Wahl der MONO-Einzelausgänge durch die Einstellung des Panoramas (-63 und + 63). Ebenso wird verfahren, wenn mit Erweiterungskarte die ASSIGN-Outputs 1&2, 3&4 und 5&6 bereit stehen.

**Pitch** = Neben der Grob- und Feinstimmung kann mit **Fixed on** ein Sample auf der ganzen Tastatur mit gleicher Tonhöhe gespielt werden. **Random** erzeugt zufällige Variationen der Tonhöhe, um beispielsweise die leichten Tonhöhenschwankungen analoger Oszillatoren zu simulieren.

**Expand =** Hier verbergen sich sehr wirkungsvolle Stereo-Effekte: **Detune** erzeugt eine Verstimmung des linken gegen den rechten Kanal. **Dephase** wählt verschiedene Sample-Startadressen für jeden Kanal. **Width** modifiziert das unter PAN eingestellte Stereo-Panorama: Je niedriger der Width-Wert, um so enger wird das Panorama.

### *Der spezielle Tip ≻ Expand-Funktion*

*Die Expand-Parameter zählen zu den eindrucksvollsten Möglichkeiten der Klangmodifikation im A3000. Dies wird bereits bei einer einfachen Wave wie "Saw up" deutlich, wenn Sie DETUNE und DEPHASE mit verschiedenen Werten antesten. Es wird dann ein wirkungsvoller Pseudo-Stereo-Effekt aktiv, bei dem beide Kanäle mit unterschiedlicher Stimmung und Phasenlage gespielt werden.*

*Wenn Sie jetzt noch den WIDTH-Parameter auf 0 herunterregeln (Init-Einstellung = +63), wird aus Pseudo-Stereo ein typischer 2-Oszillatoren-Klang in mono.*

*Noch imposanter sind die Ergebnisse, wenn von "Saw up" ein Duplikat erzeugt wird und anschließend Original (= vorher auf OFF!) und Duplikat zusammen einer neuen Sample Bank zugewiesen werden. Stellen Sie dann für Original (+63) und Duplikat (-63) ein Stereo Panorama ein. Experimentieren Sie jetzt mit den EXPAND-Parametern. Sie werden verblüfft sein, mit so einfachem Sample-Material bereits einen derart fetten Grundklang herbeizaubern zu können.*

**LvlScale =** Mit **Level Scaling** können Pegeldifferenzen von Samples bei zunehmender Tonhöhe kompensiert werden.

 $\bullet$  Bedienungsanleitung S. 170 - 181

### *F3 = Filter*

**Filter =** Die **Filter-Typen** Bypass (Filter aus), Low Pass 1 (Tiefpaß 1), Low Pass2 (Tiefpaß 2), High Pass1 (Hochpaß 1), High Pass 2 (Hochpaß 2), Band Pass (Bandpaß) und Band Eliminate (Bandsperre) sind hier anwählbar. Nähere Informationen zu den Filtertypen finden Sie in der Bedienungsanleitung, S. 183.

Ferner sind die **Cutoff Frequency** (Grenzfrequenz) und **Filter Gain** (Filter Ausgangspegel) einstellbar. **Q/Width** entspricht beim Tiefpaß- und Hochpaßfilter dem Parameter RESONANCE bei anderen Synthesizern. Beim Bandpaßfilter und Bandsperre wird mit Q/Width dagegen die BANDBREITE eingestellt.

### *Der spezielle Tip* ≻ *Filter Gain*

*Wenn Sie angezerrte oder verzerrte Analogsounds mögen, sollten Sie unbedingt mit FILTER GAIN experimentieren. Das Filter kann damit sehr wirkungsvoll übersteuert werden, vor allem in Kombination mit Q/Width. Allerdings ist eine sensible Programmierung erforderlich, um unangenehme Störgeräusche zu vermeiden*.

**FltSens =** Stellt die Anschlagempfindlichkeit für die CUTOFF und Q/WIDTH ein

**FltScale =** Das **Filter Scaling** stellt das Verhältnis zwischen CUTOFF und Tastaturlage ein. Ein mit zunehmender Tonhöhe schriller werdendes Sample kann durch eine Kombination von Filter Scaling und Level Scaling sinnvoll bearbeitet werden.

**EQ =** Dieser 1-bandige EQ gehört im strengen Sinne eigentlich nicht zur Filtersektion, denn der EQ beeinflußt das Sample unabhängig vom Filter, also auch in der BYPASS-Einstellung.

### *Der spezielle Tip ≻ EQ*

*Der EQ steht für jedes Sample und jede Sample Bank separat zur Verfügung. In einem Drumset kann also beispielsweise für jedes Drum-Instrument eine unterschiedliche EQ-Einstellung programmiert werden. Im multitimbralen Einsatz steht der EQ somit je Part (= Samples und Sample-Banken) zur Verfügung, was sonst nur bei professionellen Mischpulten der Fall ist.*

 $\Rightarrow$  Bedienungsanleitung S. 182 - 187

### *F4 = EG*

Der A3000 arbeitet mit klassischen ADSR-Envelopes (Attack, Decay, Sustain, Release). Bei den Rate-Parametern erzeugen höhere Werte einen schnelleren Hüllkurvenverlauf. In der Grundeinstellung stehen alle Werte auf 127. Dies bedeutet, daß Sie bei der Programmierung einer Hüllkurve zunächst einmal niedrigere Werte einstellen müssen, um zu sinnvollen Ergebnissen zu kommen. Dies gilt vor allem für DECAY RATE, denn wenn diese im AEG bei gleichzeitig niedrigem SUSTAIN LEVEL auf 127 steht, ist nur noch ein Knacken zu hören, weil die Decay Rate extrem kurz eingestellt ist.

**AEG =** Der **Amplituden-Hüllkurvengenerator** regelt den Lautstärkeverlauf mit der ADSR-Envelope.

**AEGMode =** Mit **RateScl** können die AEG-Rates tastaturabhängig verändert werden. **Vel>Rate** beeinflußt die AEG-Rates tastaturabhängig. Mit **Attack Mode** wird die Funktion des Parameters ATTACK TIME verändert. Die Normaleinstellung ist **"rate"**. Wenn auf **"hold"** umgeschaltet wird, wird mit ATTACK TIME nicht eine Anschwellzeit, sondern eine HOLD TIME programmiert, während der der Maximalpegel gehalten wird.

### *Der spezielle Tip* ≻ Hold Time

*Die Programmierung einer HOLD TIME ist für bestimmte Samples sehr empfehlenswert, und zwar immer dann, wenn das Sample eine charakteristische Attackphase beeinhaltet, wie z.B. das Anblasgeräusch des Saxophons. Ohne eine HOLD TIME würde bereits während des Anblasgeräusches ein Lautstärkeabfall eintreten, sofern in der Hüllkurve eine DECAY TIME eingestellt wird. Aber auch bei Synthesizersounds kann die HOLD TIME sinnvoll eingesetzt werden, sofern kein Anschwellen der Lautstärke im Sound gewünscht ist. Die immens wichtigen FILTER ATTACK- und FILTER DECAY-Rates können dann noch in voller Lautstärke gespielt werden, während mit AEG DECAY erst danach oder zumindest zeitlich versetzt ein Ausschwingen der Lautstärke erfolgt.*

**FEGRate und FEGLevel =** Die Filter-Hüllkurve enthält zusätzlich zu den ADSR-Parametern noch die LEVEL-Parameter INIT, ATTACK und RELEASE. Die Filter-Hüllkurve kann nur wirksam werden, wenn der **FILTER TYPE** nicht auf BYPASS steht und **CUTOFF** im Normalfall auf einem niedrigeren Wert als 127 eingestellt ist. Die FEG-Level entsprechen in Nullstellung der eingestellten Cutoff Frequenz. Das FEG Attack Level kann als der von Synthesizern bekannte Parameter FEG DEPTH eingesetzt werden. Bei klassischer Analog-Programmierung können die anderen FEG-Level dann in Nullstellung bleiben.

### *Der spezielle Tip ≻ Easy Envelope*

*Ein einfacher Weg zur Programmierung einer gut überschaubaren Filter-Envelope:*

*CUTOFF = 0, FEG-Attack Level = ca.100 (als FEG Depth), FEG Decay = 40.*

*Mit diesen drei Parametern wurde bereits eine gute Grundeinstellung mit einem mittlerem Abfall der Filterfrequenz programmiert. Experimentieren Sie nun wie bei einem analogen Synthesizer mit den FEG-Rate-Parametern ATTACK, DECAY, RELEASE und den FEG-Level-Parametern ATTACK (= FEG Depth) und SUSTAIN.*

**FEGMode =** Mit **RateScl** können die FEG-Rates tastaturabhängig verändert werden. **Vel>Rate** beeinflußt die FEG-Rates tastaturabhängig. MIt **AtkLvl** kann für das FEG-Attack Level, mit **Level** können für alle FEG-Level-Parameter Anschlagdynamik eingestellt werden.

**PEGLevel, PEGRate und PEGMode =** Die Parameter der Pitch-Hüllkurve funktionieren im wesentlichen wie die FEG- und AEG-Parameter, allerdings mit Einfluß auf die Tonhöhe.

 $\Rightarrow$  Bedienungsanleitung S. 188 - 202

### *F5 = LFO*

**Common =** In dieser Page werden die hinreichend bekannten LFO-Parameter **Wave, Speed**, **Delay** und **Sync** eingestellt. Erwähnenswert ist, daß die Geschwindigkeit bei der Anwahl des Wave-Typs **S/H** global für das gewählte Programm in **SETUP/PgmMstr** eingestellt wird.

**FltrMod, PtchMod, AmpMod =** Mit **Depth** wird hier jeweils für Filter, Pitch und Amplitude der Modulationsanteil eingestellt. Für Filter und Pitch kann mit **Phase Invert** zudem eine Invertierung der LFO-Wellenform erzeugt werden.

 $\Rightarrow$  Bedienungsanleitung S. 203 - 207

### *F6 = MIDI/CTRL*

**RCh&Alt =** Je Sample bzw. Sample Bank kann hier ein eigener **MIDI ReceiveCh** definiert werden. Wenn die MIDI-Kanäle allerdings bereits auf Programm-Ebene in EASY EDIT eingestellt wurden, muß dieser Parameter nicht beachtet werden. Mit **Alternate Group** können für Samples bis zu 16 "alternierende Gruppen" gebildet werden, in denen jeweils nur ein Sample zur gleichen Zeit klingen kann. Dies bietet sich beispielsweise für Hi Hats an.

### *Der spezielle Tip* ÿ *MIDI-Kanal einstellen*

*Wenn Sie eine eigene Sample Library einrichten, sollten Sie sich grundsätzlich entscheiden, ob Sie den MIDI-Kanal im Program (EASY EDIT) oder im Sample einstellen wollen. Die Einstellung im Program ist flexibler, erfordert aber in jedem neuen Program eine Einstellung des Empfangskanals. Die Einstellung im Sample hat den Vorteil, daß dieses nach dem Laden aus der Library und Zuordnung zum Program (ToPgm = on) sofort spielbereit ist. Dies ergibt allerdings nur bei einer straffen Organisation der Library einen Sinn, wenn Sie also beispielsweise die Baßdrums immer auf Ch. 9, die HiHats immer auf Ch. 10, die Bässe immer auf Ch. 12 usw. einstellen (siehe Kapitel "Der A3000 im Multi-Mode").*

**SmpCtl1 und SmpCtl2** (Knopf 1) bilden in Kombination mit **Matrix# 1 bis 6** die **Controller Matrix** für die zuweisbaren Sample-Parameter. Das Prinzip entspricht der bereits beschriebenen Controller-Zuordnung auf Program-Ebene. Sehen Sie sich die Grafik in der Bedienungsanleitung (Seite 210) an. Daraus wird deutlich, daß sechs frei wählbaren MIDI-Controllern (oder Pitch Bend / Aftertouch) jeweils ein Sample-Parameter zugeordnet werden kann (vgl. Liste in der Bedienungsanleitung S. 212).

Die Parameteränderung per Controller erfolgt immer relativ zum eingestellten Parameterwert (Offset). Durch Einstellung von **Type** kann bestimmt werden, ob die Veränderung in beiden Richtungen (-/+offset) oder einseitig (+offset) erfolgen soll. Mit **Range** wird der Wirkungsbereich der Parameteränderung per Controller eingestellt. Da auch negative Werte möglich sind, kann bei einem einseitigen Offset (+offset) auch eine Reduzierung der Parameterwerte ermöglicht werden.

Empfehlenswert erscheint es, die Controller-Matrix so einzustellen, daß die Wirkungsweise mit XG-Synthesizern kompatibel ist. Dazu wird ein beidseitiger Offset (-/+offset) mit einem Range von +63 eingestellt. Der Controller Wert 64 entspricht in diesem Falle dem eingestellten Parameterwert. Wenn CUTOFF also beispielsweise auf 64 eingestellt ist, kann mit dem Controller der komplette Parameterbereich kontrolliert werden. Bei CUTOFF 32 tut sich bei einem Controllerwert unterhalb von 32 nichts mehr. Bei CUTOFF 0 erzeugen logischerweise nur Werte von 64 - 127 Veränderungen.

Wer den A3000 von einem externen Sequenzer steuert, kann praktisch alle Controller einsetzen. Die Controller #007 (Volume) und #010 (Panorama) müssen allerdings nicht eingestellt werden, da diese unabhängig von der Controller-Matrix immer verfügbar sind. Ansonsten stehen immerhin alle Spielhilfen des Steuerkeyboards (Modulationsrad, Pitch Bend, Pedale, Aftertouch...) und die Knöpfe 2 - 5 des A3000 zur Verfügung. Dazu mehr im Abschnitt UTILITY - PANEL PLAY.

Werksseitig ist die Controller Matrix übrigens so eingestellt:

Matrix  $1 =$  Control  $# 74 =$  Cutoff Bias (Knopf 1)

Matrix  $2 =$  Control # 71 = FilterQ/Width (Knopf 2)

Matrix  $3 =$  Control  $\#$  73 = AEG Attack (Knopf 3)

Matrix  $4 =$  Control  $\#$  72 = AEG Release (Knopf 4)

Matrix  $5 =$  frei

Matrix  $6 =$  frei

In der Tabelle ist auch bereits die Standard-Belegung der mit der ASSIGN-Taste abrufbaren "Knob-Control" in Klammern hinzugefügt. Diese Zuordnung erfolgt in UTILITY - PANEL PLAY - Knob Set. Daraus ergibt sich, daß die obigen Parameter bei einem neuen Program sofort von den Knöpfen (nach ASSIGN) gesteuert werden können. Die Controller #74 und #71 können allerdings nur wirksam werden, wenn als FILTER TYPE nicht BYPASS eingestellt ist.

Es dürfte normalerweise der besseren Übersicht wegen empfehlenswert sein, es bei der obigen Grundeinstellung zu belassen und die freien Matrix-No. 5 und 6 individuell zu belegen.

**Vel&PB = VelLow** stellt die minimale Velocity für ein Sample ein. Noten mit kleineren Dynamik-Werten werden mit dem eingestellten Minimalwert gespielt. Damit kann verhindert werden, daß zu schwach angeschlagene Töne untergehen. **VelOfst** erzeugt einen Offset aller empfangenen Velocity-Werte. Mit **PB Type** und **PB Range** können von der Standard-Einstellung abweichende Wirkungsweisen des **Pitch Bend** programmiert werden .

### *Der spezielle Tip* ÿ *Cutoff-Steuerung bei Samples mit Filter-Envelope*

*Die Steuerung der Cutoff Frequenz per Controller kann sich bei Sequenzen (z.B. Basslines oder Arpeggios) auch über mehrere Noten oder Takte erstrecken. Dies ist jedoch problematisch, wenn für den entsprechenden Klang eine Filter Envelope programmiert ist. Wenn in diesem Fall während einer gespielten Note Controller Events (#74) empfangen werden, wird die Hüllkurve unterbrochen, wodurch die Sequenz holprig wird. Wichtig ist in diesem Fall, daß die Controller Events zeitlich zwischen NOTE OFF und NOTE ON plaziert sind. Dies ist jedoch manuell (mit Knöpfen am A3000 oder Fadern bei Sequenzerprogrammen) nicht zu bewältigen. Deshalb sollten die kontinuierlichen Veränderungen der Cutoff Frequenz bei Samples mit FEG besser im Sequenzer programmiert werden, indem kurz vor jeder Note ein Controller Event #74 eingefügt wird. Dies kann je nach Bedienkomfort des Sequenzerprogramms eine recht aufwendige Angelegenheit sein. Einfacher geht dies mit den CONTROLLER TEMPLATES auf der mitgelieferten QUICK DISK, bei denen unterschiedliche Controller-Abläufe in 1/16 Steps vorprogrammiert sind. Die Controller-Events wurden jeweils kurz vor dem nächsten 1/16 Step gesetzt.*

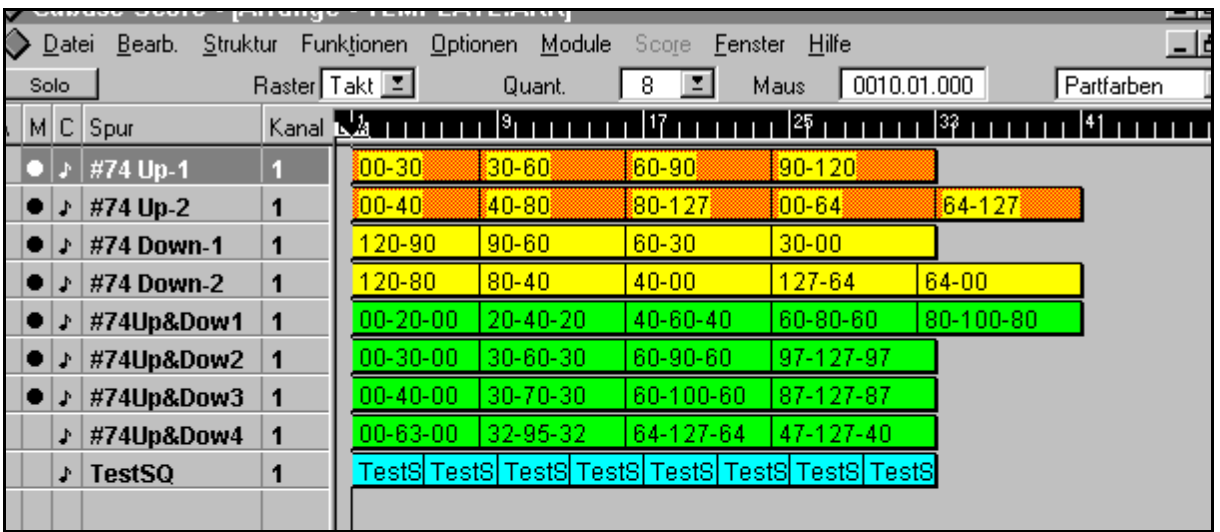

*Abb. Controller Events als CUBASE-Arrangement*

*Die Controller Templates lassen sich am besten einsetzen, wenn der XG-kompatible beidseitige Offset (- /+offset) mit einem Range von +63 in der Controller-Matrix eingestellt ist. Eventuell muß für das Sample die CUTOFF etwas höher oder niedriger eingestellt werden.*

*Sie können aus der obigen Abbildung die Wertbereiche der in den 8-taktigen Parts durchlaufenen Controller Events (#074 = Cutoff) ersehen. Der Part "00-30" enthält also eine Sequenz von Controllern (#074) mit den Werten von 00 bis Wert 30 mit allen Zwischenstufen.*

*Die Abblidung kann als Übersicht hilfreich sein, sofern Sie nicht mit CUBASE oder LOGIC arbeiten und die Templates als MIDI FILE in Ihr Sequenzerprogramm laden bzw. importieren, denn in diesem Falle sind die Spuren nicht in Parts unterteilt.*

*Die "TestSQ" in der untersten Spur können Sie verwenden, um die Controller Templates anzutesten. Steuern Sie dabei im A3000 das ebenfalls von der QUICK DISK ladbare "XMPMulti" an.*

*Die Effektivität der Controller-Templates hängt von der in der jeweiligen Sample Bank eingestellten CUTOFF ab, die ggf. modifiziert werden sollte.*

*Die Controller-Parts überlappen sich etwas, da das erste Controller-Event jeweils kurz vor dem eigentlichen Taktbereich plaziert sein muß (siehe oben). Das erste Event des Templates "30-60" befindet sich also schon im letzten Viertel des 8. Taktes, obwohl dieses Template Noten im Bereich von Takt 9 bis 16 beeinflussen soll.*

 $\bullet$  Bedienungsanleitung S. 208 - 217

### **RECORD-Modus**

### *F1 = RECORD*

Nach Record >GO erscheint eine Record-Standby-Anzeige (Waiting trigger...). Die Aufnahme von Samples erfolgt dann automatisch durch eine Startauslösung (Trigger) oder manuell durch Bestätigung mit >START. Das Beenden der Aufnahme erfolgt ebenso entweder automatisch durch Unterschreiten des Trigger-Levels oder manuell durch >FINISH. Ferner kann die Aufnahme mit >ABORT abgebrochen werden.

Mit >OPTIMIZE werden die im Speicher befindlichen Samples neu eingerichtet, um Lücken zwischen angrenzenden Samples zu eliminieren. Dadurch kann sich die maximal mögliche Aufnahmedauer von Einzelsamples erhöhen.

 $\Rightarrow$  Bedienungsanleitung S. 223 - 226

### *F2 = SETUP*

Hier erfolgen die Voreinstellungen zur die Aufnahme von Samples. Es stehen dafür 5 Pages zur Verfügung:

**RecData =** Mit **Input** wird die Eingangsquelle für die Aufnahme gewählt: **AD L** (Input L), **AD L/R** (Input L + R), **STOut** (Resampling = der A3000 zeichnet sein eigenes Stereo-Out-Signal auf), **DIGITAL** und **OPTICAL** (beide nur mit AIEB1-Erweiterungskarte). Bei Stereo Samples muß zusätzlich zu **AD L/R** der Parameter **SmpType** auf **Stereo** eingestellt werden. Sonst werden beide Eingangssignale zu einem MONO-Sample zusammengemischt. Die **Sample-Frequenz** dürften in aller Regel in der Grundeinstellung von **44.1k** verbleiben.

Eine **Pre Trigger-Periode** ist bei automatischer Startauslösung unbedingt zu empfehlen. Die Aufnahme beginnt dann schon, bevor das Trigger-Level erreicht ist und verhindert, daß ein Teil des Einschwingvorgangs des aufgenommenen Klanges abgeschnitten wird. Allerdings muß später eine präzise Einstellung des Startpunktes erfolgen, damit das Sample nicht verzögert einsetzt.

**Target =** Es sind drei Aufnahmemethoden einstellbar: **Replace** überschreibt das aktuell gewählte Sample, dessen Parametereinstellungen aber erhalten bleiben. **New** nimmt ein neues Sample auf. **New+** nimmt eine Serie neuer Samples auf. Dabei bleibt der A3000 nach jeder Aufnahme im Record-Standby-Modus und ist für die nächste Aufnahme bereit.

Mit Knopf 3 (drücken) kann die Page zur Eingabe eines Namens für das aktuelle Sample geöffnet werden. Bei Serienaufnahmen (New+) hängt der A3000 automatisch aufsteigende Nummern an den neuen Namen an.

Bei der Einstellung **ToPgm = on** werden alle neuen Samples automatisch dem aktuellen Program zugewiesen.

**KeyRnge =** Originaltonhöhe **(OrigKey)** und Tastaturbereich **(Low - High)** können vor der Aufnahme des Samples eingestellt werden und bleiben im REPLACE-Modus für die nächste Aufnahme erhalten. Bei gedrücktem Knopf kann die Eingabe der Werte (Tonhöhen) über MIDI erfolgen.

**Trigger =** Für Aufnahmestart und Aufnahmeende kann jeweils eingestellt werden, ob die Auslösung automatisch (**SrcIn** bzw. **SrcOut**) oder manuell (**ManOnly**) erfolgen soll.

**Procces =** Wenn **Auto Normalize** auf **on** eingestellt ist, wird jedes Sample sofort nach der Aufnahme automatisch normalized, d.h. auf den höchsten Pegel unterhalb der Clipping-Grenze gebracht.

 $\bullet$  Bedienungsanleitung S. 227 - 235

### *F3 = Meter*

**Meter =** Die Aussteuerungsanzeige für die Aufnahme von Samples. **RecLevel** ist hier nur bei der Aufnahme vom **Stereo out** (Resampling) einstellbar. Sonst wird der Aufnahmepegel mit dem **REC VOL**-Regler eingestellt.

**TrgLvl =** Mit **SrcIn** wird der Pegel für die Startauslösung, mit **SrcOut** der Pegel für das Aufnahmeende geregelt . Beide Pegel sind nur wirksam, wenn SETUP -Trigger auf "ScrIn" bzw. "SrcOut" eingestellt sind,

 $\Rightarrow$  Bedienungsanleitung S. 236 - 237

### *F4 = Effect*

Beim A3000 ist es möglich, einen Klang vor der Aufnahme durch den Effektprozessor zu leiten. Dieser wird dann mit Effekt gesampelt. Die Aufnahmeeffekt-Sektion unterscheidet sich nur wenig von den bereits besprochenen Effektfunktionen im PLAY-Modus.

Der wichtigste Parameter ist **RecEfSW**, denn hier wird die Aufnahmeeffekt-Funktion ein- oder ausgeschaltet. Es steht sinnvollerweise ausschließlich die serielle Schaltung zur Verfügung.

Bei der Aufnahme vom A3000 Stereo Out (Resampling) steht kein Aufnahmeeffekt zu Verfügung. Der Grund klingt plausibel: Das aufzunehmende Signal durchläuft den Effektprozessor vor dem Sample-Eingang. Sie können die Effekte beim Resampling also im PLAY-Modus einstellen.

### *Der spezielle Tip ≻ Resampling*

*Es ist sicher besonders reizvoll, dem aufzunehmenden Klang gleich eine Prise Effekt beizumischen, um die Effektsektion für andere Aufgaben zu entlasten. In den meisten Fällen empfiehlt es sich aber, ohne Aufnahmeeffekt zu sampeln oder zumindest jeweils auch eine Version "trocken" zu samplen. Der Grund: Die Beimischung des Aufnahmeeffektes läßt sich nicht mehr rückgängig machen*. *Wenn Sie das Sample später einmal mit einem anderen Effekt benötigen, steht der Ursprungsklang vielleicht nicht mehr zur Verfügung. Außerdem lassen sich Samples mit Effekt meist schwieriger loopen.*

*Sinnvoller erscheint ein anderer Weg: Samplen Sie zunächst immer "trocken". Setzen Sie bei Bedarf die RESAMPLING-Funktion ein, indem Sie das Sample mit den beispielsweise für eine Produktion benötigten Effekteinstellungen (PLAY-Modus) neu samplen (Stereo out). Wenn Sie das Sample ungefähr in der für den Song benötigten Länge aufnehmen, entfällt ein erneutes Loopen. Dies würde sich bei einem mit Effekt aufgezeichneten Stereo-Klang nämlich deutlich schwieriger als beim Original gestalten. Sie können auf diesem Wege die Anzahl der für eine Produktion zur Verfügung stehenden Effekte drastisch und im Rahmen der Speicherkapazität des Samplers praktisch unbegrenzt erhöhen.*

*Für diesen Zweck bieten sich vor allem Drumsounds an - ebenso aber auch Klänge, die nur über einen kleinen Tastaturbereich gespielt werden. Weniger geeignet sind komplette Sample Banks mit vielen Einzelsamples.*

 $\bullet$  Bedienungsanleitung S. 238 - 240

### *F5 = EXT CTRL*

Mit dieser Funktion ist es möglich, **von Audio-CDs in einem externen CD-ROM-Laufwerk (SCSI) zu samplen**. Dazu muß der Analog Out (oder Audio Out) des CD-ROM Laufwerks mit dem Stereo-Input des A3000 verbunden werden. Ferner ist die SCSI-ID des CD-ROM-Laufwerks einzustellen. Von der Page **CD-DA** aus werden dann Track und Index eingestellt und mit >PLAY die CD-Wiedergabe gestartet. Die PLAY-Funktion sollten Sie jedoch nur zum Abhören und Aussteuern der CD-Tracks verwenden. Nach den erforderlichen Voreinstellungen (Meter, Trigger Src in + out, Trigger Level, Pre Trigger, Auto Normalize usw.) wählen Sie

RECORD > GO, womit gleichzeitig der aktuelle CD-Track gestartet und die Aufnahme (nach Erreichen des Trigger Levels) ausgelöst werden.

Sofern der Track nicht von Beginn an gesampelt werden soll, muß die manuelle Auslösung gewählt werden ("Start by = Man only"). Nach dem Starten des CD-Tracks mit RECORD > GO wird die Aufnahme in diesem Falle zum gewünschten Zeitpunkt mit >START ausgelöst.

### *Der spezielle Tip* ≻ *Serienaufnahme von Sample-CD*

*Wenn Sie mehrere Tracks oder mehrere Klänge innerhalb eines Tracks hintereinander sampeln möchten, können Sie auch eine Serienaufnahme starten. Stellen Sie dazu in der Target-Page den Parameter "Sample" auf "New+". Allerdings müssen die Scr-Level und Pre-Trigger gut aufeinander abgestimmt sein, wenn die Serienaufnahme fehlerfrei funktionieren soll. Mit etwas Übung läßt sich dadurch aber sehr viel Zeit und Mühe sparen. Es werden bei diesem "Auto Sequential Recording" nach dem Aufnahmestart fortlaufend automatisch eigenständige Samples erzeugt. Selbstverständlich funktioniert dieses Verfahren unabhängig davon, ob Sie wie oben beschrieben die Sample-CD über ein CD-ROM Laufwerk abspielen oder einen normalen Audio CD-Player verwenden. Unbedingt ausprobieren!*

*Noch ein Tip: Wenn Sie ein Multisample oder mehrere Samples einer Soundgattung in Serie aufnehmen wollen, lohnt es sich, zuvor in der Target-Page einen Namen (z.B. Bass) einzugeben. Bei den einzelnen Samples werden dann automatisch aufsteigende Nummern an die neuen Namen angehängt (z.B. Bass 1, Bass 2, Bass 3 usw.).*

 $\bullet$  Bedienungsanleitung S. 241 - 242

### *F6 = MONITOR*

**Monitor =** Bei eingeschalteter Monitor-Funktion wird das Eingangssignal mit einstellbarem **Level** an den wählbaren **Output** geführt und kann somit während der Aufnahme bzw. Aufnahmevorbereitung abgehört werden.

**Click =** Hier kann ein **Metronom** eingestellt werden, um Aufnahmen tempogleich einzuspielen. Natürlich verbietet sich der Einsatz des Metronoms bei Aufnahmen über Mikrophon.

 $\bullet$  Bedienungsanleitung S. 243 - 246

### **Disk-Modus**

Der A3000 ist so konzipiert, daß die **Speicherfunktionen** dort angesiedelt sind, wo Objekte (Progams, Samples, Samplebanks) bearbeitet werden, also im PLAY-Modus, im EDIT-Modus und im RECORD-Modus. Die entsprechenden SAVE-Funktionen wurden bereits im Abschnitt PLAY-Modus (Seite 8) besprochen. Sie müssen also nicht in den DISK-Modus wechseln, um Ihre Arbeitsergebnisse zu sichern.

Im **DISK-Modus** sind die **Ladefunktionen** und alle sonstigen DISK-Operationen wie **Löschen, Formatieren, Kopieren, Importieren** usw. zu finden.

Falls Sie zusätzliche Speichermedien angeschlossen oder eingebaut haben (z.B. SCSI-Festplatte) müssen Sie vor Ladevorgängen ggf. die DISK und das VOLUME (siehe F4 und F5) auswählen.

### *F1 = Programm*

Diese Funktion ist ausschließlich zum Laden einzelner oder aller Programs vorgesehen, jeweils mit zugewiesenen Samples.

Direkt von der Page **PgmLoad** aus können mit **>Load** einzelne Programs mit gleicher Program-Nummer im Speicher und auf Disk geladen werden, also Program 001 auf 001, 002 auf 002 usw. Mit **>All** werden alle Programs des gewählten Volumes geladen, wobei im Speicher befindliche Programs komplett überschrieben werden.

Wenn Sie Programs auf frei wählbare Programm-Speicherplätze laden möchten, wählen Sie zunächst in der Page **PgmLoad** das Program, welches Sie laden möchten. Drücken Sie dann **COMMAND** und stellen Sie mit KNOPF3 den Ziel-Speicherplatz ein. Bestätigen Sie mit KNOPF1.

 $\bullet$  Bedienungsanleitung S. 259 - 260

### *F2 = SAMPLE*

Hier können einzelne (<Load) oder alle Samples (>All) laden.

Beim Laden von **SCSI-Festplatte** ist nach Anwahl des Samples **mit AUDITION** ein **Vorhören** möglich. Mit **COMMAND >DELETE** können einzelne Samples gelöscht werden.

 $\bigcirc$  Bedienungsanleitung S. 261 - 263

### *F3 = SEQUENCE*

Mit **SeqLoad** können einzelne Samples geladen werden. Mit **COMMAND** wird eine Funktion zum Löschen von Sequenzen aufgerufen.

 $\bullet$  Bedienungsanleitung S. 264 - 265

### *F4 = VOLUME*

Von dieser Page aus können **VOLUMES ausgewählt** (KNOPF 2 drehen), **benannt** (Knopf 2 drücken), **geladen** (>LOAD) oder **erzeugt** werden (>NEW). Letzteres gilt nur für SCSI-Speichermedien, denn Disketten enthalten immer nur ein einzelnes Volume, das automatisch vom A3000 erzeugt wird.

Alle Funktionen beziehen sich jeweils auf das unter DISK gewählte Laufwerk. Mit **COMMAND** wird eine Funktion zum Löschen von Volumes aufgerufen.

 $\bullet$  Bedienungsanleitung S. 266 - 267 *F5 = DISK*

**Disk =** Hier erfolgt die Anwahl des Laufwerks oder einer Partition, die Voraussetzung ist für alle Ladevorgänge im DISK-Modus. Eine SCSI-Festplatte kann in PARTITIONEN aufgeteilt werden, die dann wie eigenständige Laufwerke behandelt werden.

**Config =** Nach dem Anschluß von SCSI-Geräten (Festplatte, MO-Laufwerk, CD-ROM-Laufwerk...) kann hier nach Anwahl der entsprechenden SCSI-ID der Verbindungsstatus abgelesen werden. Mit **Mount = on** wird das SCSI-Gerät für die Benutzung mit dem A3000 angemeldet.

Zum Anschließen von SCSI-Geräten lesen Sie bitte den entsprechenden Abschnitt im Anhang der Bedienungsanleitung, Seite 328.

**SelfID =** Stellt die SCSI-ID des A3000 selbst als SCSI-Gerät ein.

### *COMMAND-Funktionen:*

**FORMAT =** Schnellformatierung der mit der ID-No. gewählten Festplatte und Aufteilung in bis zu 8 gleichgroße Partitionen (je max. 512MB). Bei einer Festplatte von 540K müssen also zur Formatierung beispielsweise mindestens 2 Partitionen eingestellt werden.

Die Schnellformatierung funktioniert nur, wenn die Festplatte vorher bereits im A3000 formatiert wurde. Bei neuen oder zuvor in anderen Systemen verwendeten Festplatten ist dagegen eine Physikalische Formatierung (**PHYS-FMT)** erforderlich.

Mit **PART-FMT** können einzelne Partitionen formatiert werden.

**FD-FMT =** Mit diesem Befehl werden HD oder DD-Disketten **(Type)** formatiert. Der A3000 verwendet zwar ein DOS-kompatibles Diskettenformat. Für Speichervorgänge müssen jedoch auch vorformatierte DOS-Disketten nochmals im A3000 formatiert werden.

 $\Rightarrow$  Bedienungsanleitung S. 252 - 258 und 268 - 271

### *F6 = IMPORT*

Mit der IMPORT-Funktion können Samples geladen werden, die nicht im Format des A3000 gespeichert wurden. Außerdem ist es möglich, Standard MIDI Files (SMF) zu importieren.

Mit **ImpSmp** können **einzelne Samples** im Akai- oder EMU-Format von Disk oder CD-ROM geladen werden. Beachten Sie, daß beim Laden von CD-ROM zuvor DISK (ggf. PARTITION) und VOLUME richtig eingestellt sind.

**ImpVce** ermöglicht das Laden **kompletter Programs** im Akai- oder EMU-Format. Das Program erscheint im A3000 als neue **Sample Bank.** Das Mapping wird also übernommen, die Klangparameter wie Envelopes und Filter müssen allerdings neu eingestellt werden. Stereo Samples werden ebenfalls erkannt und als solche im A3000 verwaltet.

**Import Othr =** Mit dieser Funktion werden Samples der **Formate TX16W, AIFF und WAV** von MS-Dos Disks (HD oder DD) geladen. Die Disks müssen nicht vorher im A3000 formatiert werden. Bei Problemen sollten Sie prüfen, ob die Dateinamenerweiterung korrekt ist (siehe Bedienungsanleitung S. 276). Selbstverständlich stehen die importierten Samples nicht als Sequenzen (vgl. Bedienungsanleitung S. 272), sondern als A3000-Samples zur Verfügung.

**Importierte Samples** werden im A3000 wie neue Samples behandelt. Sie müssen also zumindest folgende Parameter einstellen, wenn Sie nicht nur den Rohklang hören möchten: ToPgm, Key Ranges, Output (Stereo oder Effect 1, 2, 3), MIDI-Kanal.

Ferner können hier **Standard MIDI Files (SMF)** von MS-Dos Disks geladen werden. Diese Files stehen nach dem Laden als **SEQUENCE** zur Verfügung. Lesen Sie dazu mehr im Abschnitt UTILITY - SEQUENCE (Seite 27).

Bedienungsanleitung S. 272 - 277

### **UTILITY-Modus**

### *F1 = TOTAL EQ*

Dieser 4-Band EQ wirkt global auf das Stereo-Ausgangssignal.

Bedienungsanleitung S. 287 - 290

### *F2 = PANEL PLAY*

Hier können die Knöpfe 2 bis 5 als MIDI-Controller und die Funktionstasten als MIDI-Tastatur für sechs Töne eingestellt werden. Es handelt sich um globale Einstellungen, die auch nach Ausschalten des Gerätes erhalten bleiben und nicht im aktuellen VOLUME gespeichert werden.

**KnobCtl =** Bei Anwahl dieser Funktion blinken die LED's oberhalb der Knöpfe 2 - 5 und zeigen somit an, daß die Knöpfe zum Senden von Controller-Daten eingesetzt werden können. Dies läßt sich übrigens von jeder Funktion aus auch mit der ASSIGNABLE-Taste bewerkstelligen, sofern die werksseitige ASSIGNABLE-Voreinstellung beibehalten wurde. Allerdings sind dann nicht wie in dieser Page die aktuellen Einstellungen des MIDI-Kanals und des Controllers sichtbar.

**KnobSet =** Je Knopf sind drei Parameter einstellbar: **Ctrl on/off** oder **Step-1, Step-2** und **Step-3** ermöglicht unterschiedliche Auflösungen, also auch schnellere Veränderungen durch Controller-Daten. **T-ch** bestimmt, auf welchem MIDI-Kanal die Controller-Daten gesendet werden sollen. **Device** weist dem Knopf eine Controller-Nummer zu.

**FKeySet =** Jeder Funktionstaste kann eine Note (mit MIDI-Kanal + Velocity) zugewiesen werden. Es ist dann somit quasi eine sechsfache AUDITION-Funktion vorhanden, die aber erst aktiv ist, wenn in UTILITY-SYSTEM die ASSIGNABLE-Funktion auf "FKey Play on/off" eingestellt und die ASSIGNABLE-Taste gedrückt ist. Diese Funktion ist vor allem dann nützlich, wenn der Sampler nicht in der Nähe einer Tastatur plaziert ist und Klänge schnell mal angetestet werden sollen.

### *Der spezielle Tip ≻ Echtzeitsteuerungen*

*Das Ergebnis der Controller-Steuerung mit den Knöpfen hängt von den jeweiligen Einstellungen im PROGRAM ab. In der werkseitigen Grundeinstellung entspricht die Einstellung der Controller-Matrix für jedes Sample (EDIT - MIDI/CTRL) dem KNOB SET in UTILITY - PANEL PLAY, wie aus dieser Tabelle zu ersehen ist:*

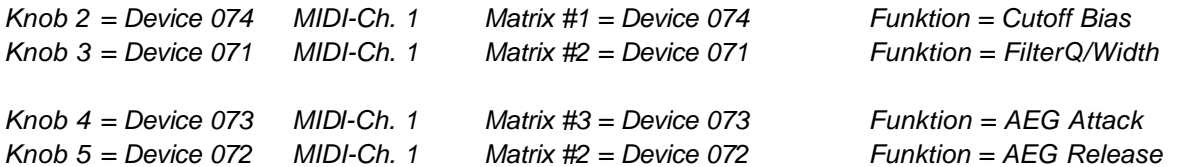

*Wenn Sie diese Grundeinstellungen unverändert übernehmen, können Sie also mit den Knöpfen 2 - 5 die Parameter Cutoff Bias, FilterQ/Width, AEG-Attack und AEG-Release steuern. Wenn Sie andere MIDI-Kanäle ansteuern möchten, ändern Sie T-ch im KnobSet. Wenn sie andere Parameter ansteuern möchten, ist es am einfachsten, nur die Function in der Controller-Matrix zu ändern. Mit demselben Controller wird dann ein anderer Parameter angesprochen. Aus Gründen der besseren Übersicht kann es aber auch ratsam sein, eine andere Controller-Nummer zu wählen, die dann ebenfalls im Knob Set korrigiert werden muß.*

*Möglicherweise möchten Sie auch einen Effektparameter per Knopf steuern. Dann müssen Sie das Knob Set in Übereinstimmung mit der Matrix in PLAY - CONTROL bringen. Dort werden die Controller-Nummern 91, 93 und 94 als Grundeinstellungen für die Effekte 1, 2 und 3 angeboten. Um beispielsweise den Parameter 1 des Effekts 1 mit dem Knopf 2 zu steuern, müßten dem obigen Schema entsprechend folgende Einstellungen erfolgen:*

*Knob 2 = Device 091 MIDI-Ch. 1 (PLAY-) Matrix #1 = Device 091 Funktion = EF1- 1:....*

*Als MIDI-Kanal wird für die Kontrolle der Effektparameter der BasicCh verwendet (normalerweise Ch. 1). Die mit den Knöpfen erzeugten Controller-Daten werden selbstverständlich auch über MIDI OUT gesendet, können also auch andere Synthesizer ansteuern oder zur Aufzeichnung von Controller-Steuerungen mit Sequenzer-Programmen verwendet werden.*

*Der Umweg über einen externen Sequenzer hat einen entscheidenden Vorteil: Sie können den MIDI-Kanal in der entsprechenden Sequenzerspur einstellen und müssen nicht ständig die Knob Set-Einstellungen ändern.*

 $\Rightarrow$  Bedienungsanleitung S. 291 - 295

### *F3 = SEQUENCE*

**SeqSel =** Hier werden die im A3000 aufgenommen, als Sequence geladenen oder als SMF importierten Sequenzen gewählt und umbenannt. Zur Aufnahme von neuen Sequenzen muß zunächst mit NEW eine neue Sequenz erzeugt werden.

**Play&Rec =** Die in der vorigen Page eingestellte Sequenz kann abgespielt (PLAY) oder aufgenommen (RECORD) werden. Die RECORD-Funktion ist nicht zum Einspielen von Songs, sondern als musikalisches Notizbuch oder zum Antesten von Samples ohne externen Sequenzer gedacht.

### *COMMAND-Funktionen:*

**SAVE =** die Commands entsprechen den bereits im Abschnitt "PROGRAM" beschriebenen Funktionen. Zusätzlich ist hier aber noch der Type "Seq" wählbar, um die momentan gewählte Sequenz zu speichern.

**Delete =** Die aktuell gewählte oder alle Sequenzen können gelöscht werden.

### *Der spezielle Tip* ÿ *Der A3000 als MIDI File Player*

*Hinter der etwas unscheinbaren Funktion SEQUENCE PLAY verbirgt sich ein vollwertiger, vielseitig einsetzbarer MIDI-File PLayer. Wenn Sie beispielsweise mit handelsüblichen GM- oder XG-Songs arbeiten, können Sie diese nach Import als SMF (siehe oben) als Sequenz abspielen und dabei ein preiswertes GM- oder XG-Modul ansteuern.*

*Ebenso können Sie mit einem externen Sequenzer eigene Songs erstellen (bzw. vorhandene bearbeiten) und dabei den A3000 multitimbral ansteuern (siehe Kapitel "Der A3000 im Multi-Mode"). Nach Fertigstellung des Songs speichern Sie diesen als "SMF - Format 0" auf einer MS-Dos Disk und importieren ihn in den A3000. Jetzt können Sie den Song unabhängig vom externen Sequenzer mit der SEQUENCE PLAY-Funktion des A3000 abspielen.*

*Der IMPORT der Standard MIDI Files muß nur einmal erfolgen. Anschließend können die importierten Songs als Sequenzen im A3000 verwaltet werden, was allerdings Parameter-Speicher kostet (siehe Anzeige des Restspeichers in "UTILITY - FreeMem"). Maximal stehen 376 KB zur Verfügung, was für einige Songs reichen dürfte. Es ist allerdings zu berücksichtigen, daß eine als SMF importierte A3000- Sequenz deutlich mehr Speicher verbraucht als im Original-Zustand.*

*Sequenzen können einzeln oder als Bestandteil eines VOLUME gespeichert und geladen werden. Ferner gibt es die Lademöglichkeit "All Sequences", mit der z.B. ein Block von 3 -4 Sequenzen nachgeladen werden kann, nachdem die im Speicher befindlichen mit "Delete All Sequences" gelöscht wurden.*

*Wer den A3000 als MIDI File Player zur Ansteuerung von XG/GM-Expandern einsetzen will, kann also eine eigene Festplatten-Partition mit verschiedenen Volumes einrichten, in denen ausschließlich Sequenzen zusammengefaßt sind, die jeweils nach Anwahl des Volumes mit DISK - SeqLoad >All blitzschnell nachgeladen werden können. Die Speicherung der Sequenzen erfolgt mit dem Command SAVE ALL (wipe). Zum Zeitpunkt der Speicherung sollten sich keine Samples im Speicher befinden.*

 $\Rightarrow$  Bedienungsanleitung S. 281 - 283, 296 - 297

### *F4 = MASTER*

**Tuning =** Einstellung der Gesamtstimmung in Halbtonschritten (Coarse) oder Cents (Fine).

**StOut =** Das Stereo-Ausgangssignal kann zusätzlich an die Assignable-Outputs oder die DIG&OPT-Ausgänge geleitet werden. Ferner ist eine Anhebung des Gesamtpegels (Stereo-Output) um bis zu 24db möglich.

 $\bigcirc$  Bedienungsanleitung S. 298 - 299

### *F5 = SYSTEM*

**Keys =** Bestimmt die Wirkungsweise der Tasten ASSIGNABLE und AUDITION. Die ASSIGNABLE-Taste kann wahlweise für DAMP (Komplette Stummschaltung der Tonausgabe), CONTROLLER RESET (Rücksetzung aller Controller), KNOB CONTROL ON/OFF (siehe oben) oder FKEY OLAY ON/OFF (siehe oben) eingesetzt werden.

Die AUDITION-Taste kann auf **normal** (Note wird nur während des Tastendrucks gespielt) oder **toggle** (Play-Start bei Tastendruck, Play-Stop bei erneutem Tatsendruck) eingestellt werden.

**Display =** Stellt ein, ob Notenwerte als Namen (name) oder als MIDI-Notennummern dargestellt werden (number).

**Page =** Mit **atModeChange** wird gewählt, ob der A3000 nach Moduswechsel die erste Funktion (1st Function) oder die zuletzt gewählte Funktion (Last Function) aufruft. Mit **atFuncChange** wird festgelegt, ob der A3000 beim Funktionswechsel die erste Anzeige (1stPage) oder die zuletzt gewählte Anzeige (Last Page) aufruft. Werkseitig sind die Einstellungen "Last Function" und "Last Page" gültig.

**FreeMem =** Die getrennte Restspeicheranzeige für den Wellenformspeicher (Wave) und Parameterspeicher (Param).

### *COMMAND-Funktionen:*

Mit SAVESYS und LOADSYS können die Systemparameter je Disk oder je Festplattenpartition gespeichert und geladen werden. Zu den Systemparametern zählen alle Parameter der UTILITY-Funktionen TOTAL EQ, MASTER; SYSTEM und MIDI.

Die Sytemparameter bleiben nach Ausschalten des Gerätes erhalten.

### *Der spezielle Tip* **ÿ** *Mit Factory Reset**Systemeinstellungen wiederherstellen*

*Der einfachste Weg, die Systemeinstellungen auf die werkseitigen Grundeinstellungen zurückzusetzen, ist ein FACTORY RESET: Beim Einschalten des Gerätes die FUNKTIONSTASTE 1 (PLAY - PROGRAM) und die COMMAND-Taste festhalten (Software-Versions-Nummer wird angezeigt). Mit Knopf 1 die Displayanzeige "18: FACTORY SET" wählen, Knopf 5 (MANUAL) drücken, mit YES bestätigen. Danach mit Knopf 1 die EXIT-Page wählen und mit Knopf 5 (MANUAL) + YES den A3000 in den betriebsbereiten Zustand bringen.*

 $\bullet$  Bedienungsanleitung S. 284 - 285, 300 - 304

### *F6 = MIDI*

**Receive =** Der BasicCh (normalerweise MIDI-Kanal 1) wird in erster Linie für die im Program eingesetzten Controller (PLAY - CONTROL) und Programmwechsel verwendet. Zusätzlich können auf dem Basic-Ch. aber auch Samples angesteuert werden.

**Omni** kann, von seltenen Ausnahmefällen abgesehen, **immer auf off** eingestellt bleiben. Der Empfang von Programmwechseln kann mit **PgmChange = off** unterbunden werden.

**Adjust =** Mit Transpose kann eine Transposition von empfangenen Noten in Halbtonschritten erfolgen. Im Gegensatz zur Funktion MASTER TUNING - COARSE wird hier die Tonerzeugung selbst nicht verändert.

Für den Empfang von MIDI-Noten können mit **VelocityCurve** unterschiedliche Kurven für die Anschlagdynamik oder eine feste Anschlagdynamik (Fixed Velocity) eingestellt werden.

**RcvFlt =** MIDI-Empfangsfilter für Controller- Aftertouch- und Pitch Bend-Daten.

**Bulk = Protect on** verhindert, daß Bulk-Daten empfangen werden können. Wenn also beispielsweise ein **MIDI Sample Dump** von einem Computer oder einem anderen Sampler empfangen werden sollen, muß **Protect** zuvor auf **off** geschaltet werden.

Die **Device#** stellt die Gerätenummer des A3000 ein. Eine Abweichung von **all** ist nur sinnvoll, wenn mit mehreren A3000 gearbeitet wird.

### *COMMAND-Funktionen:*

Mit **ALLDUMP** können wahlweise der komplette Speicherinhalt (all) oder nur die Systemdaten (system) als MIDI-Bulk-Dump gesendet werden. Aufgrund des enormen Datenaufwandes bei Samples ist vom Dump des kompletten Speicherinhaltes abzuraten.

 $\bullet$  Bedienungsanleitung S. 286, 305 - 310

# **Der A3000 im Multi-Mode**

### **Vorüberlegungen**

In diesem Kapitel geht es um den multitimbralen Einsatz des A3000 insbesondere bei kompletten Songproduktionen.

Zunächst müssen Sie bedenken, daß sich der A3000 hier in einem wesentlichen Punkt von Synthesizern oder Workstations unterscheidet: Es gibt keine Multiparts, denen Voices oder Programs zugeordnet werden. Stattdessen stehen alle im Speicher befindlichen Samples und Sample Banks mit eigenem MIDI-Kanal als Parts zur Verfügung und sind bei Program-Zuweisung (ToPgm = on) sofort spielbereit.

Dieses Prinzip ähnelt der Organisationsstruktur des Akai S1000, bei dem eine beliebige Anzahl an Programs mit unterschiedlichem MIDI-Kanal, aber gleicher Program-Nummer multitimbral einsetzbar sind.

### Welches sind die **Besonderheiten des A3000 beim multitimbralen Einsatz**?

Die namentlich bei neueren YAMAHA-Synthesizern verbreitete Auslagerung der Multi-Einstellungen in den externen Sequenzer findet beim A3000 - sofern gewünscht - nur sehr begrenzt statt.

Die oft bemängelte mühselige Anwahl der Klangprogramme per Bank-/Programchange je MIDI-Kanal entfällt hier, denn die Zuordnung der Klänge (Samples und Sample Banks) zu MIDI-Kanälen ist bereits durch die Program- oder Sample-Einstellungen erfolgt.

Und die Anzahl an einsetzbaren MIDI-Controllern bleibt überschaubar. Neben den Standard-Controllern #007 (Volume) und #010 (Panorma) stehen je Sample sechs frei wählbare Controller zur Steuerung von zuweisbaren Klangparametern zur Verfügung. Ferner können in einem Program bis zu vier Effektparameter per Controller gesteuert werden. Anders als beispielsweise bei XG-Synthesizern werden die Controller beim A3000 wohl weniger als Setup-Daten zur Klangvoreinstellung, sondern eher für Mischpultfunktionen (Volume + Pan) oder zu Echtzeitsteuerungen (Parameter der Controller-Matrix) eingesetzt werden.

Der Einsatz von System Exclusive Meldungen zur Steuerung von Klangparametern dürfte beim A3000 wenig empfehlenswert und eigentlich überflüssig sein. Da für jede Parameter-Änderung jeweils zuvor eine Objektwahl erforderlich ist, ist die Programmierung von Sys-Ex-Daten wesentlich komplizierter als beispielsweise bei XG-Synths.

Ein Dump aller A3000 Program- Sample- und Systemdaten zum Sequenzer wäre zwar möglich, aber aufgrund des immensen Speicheraufwandes von Samples nicht sinnvoll.

Aus allem ergibt sich: Beim A3000 macht es wenig Sinn zu versuchen, möglichst viele Klangsteuerungsdaten in den Sequenzersong zu verlagern, um Songs unabhängig vom Speicherinhalt abspielen zu können. In aller Regel sollten Sie für jeden Song ein Program (mit Samples) speichern. Es ist bei ausreichender Speichergröße durchaus denkbar, für mehrere Songs ein gemeinsames Volume im A3000 einzurichten. Für jeden Song steht dann ein Program zur Verfügung, das per Programmwechsel auf dem Basic-Channel (UTILITY - MIDI) vom Sequenzer aus umgeschaltet werden kann.

Wenn Sie besonderen Wert darauf legen, Songs und Klangdaten gemeinsam zu verwalten, gibt es allerdings noch eine andere Lösung: Speichern Sie Ihren Song nach Fertigstellung im externen Sequenzer als STANDARD MIDI FILE (SMF - Format 0) auf eine im A3000 formatierte Disk. Laden Sie dieses SMF in den Sequenzer des A3000 (DISK - Imp Other) und speichern Sie das entsprechende A3000 Program zusammen mit dem jetzt als SEQUENCE im Speicher befindlichen Song als VOLUME (COMMAND - SAVE ALL - wipe). Dies ist auch für mehrere Songs und Programs gleichzeitig möglich. Sie können auf diesem Wege Ihre Songs sogar unabhängig vom externen Sequenzer abspielen.

### **Multis organisieren**

Wenn Sie den A3000 für komplette Songproduktionen einsetzen möchten, sollten Sie die Samples und Sample Banks im Program so organisieren, daß Sie nicht die Übersicht verlieren. Diese Gefahr besteht nämlich, wenn sich sehr viele Samples im Speicher befinden. Nutzen Sie also die **Sample-Sortierungsfunktion**, um im A3000-Program dieselbe übersichtliche Struktur zu erzeugen, die im Multi einer Workstation mit festgelegten Parts gegeben ist. Wie das aussehen kann, wird nachfolgend ausführlich beschrieben.

Laden Sie dazu bitte von der mitgelieferten Disk das Volume **"XMPMULTI"** in den A3000. In diesem "Example Multi" (Program 1) sind die MIDI-Kanäle 1 bis 16 bereits jeweils mit einem Klang belegt. Entscheidend für die Übersichtlichkeit dieses Programs ist, daß die Namen der Sample Banks mit den MIDI-Kanälen korrespondieren (z.B. 01 Arpeggio = MIDI-Ch. 1). In der Page "SmpSort" wird festgelegt, daß zuerst die dem Program zugewiesenen Samples und Sample Banks (Pgm = top) nach Namen vorwärts sortiert (Name = forward) angezeigt werden. Die in Sample Banks enthaltenen Samples werden gar nicht angezeigt (InBank = hide).

Die 16 in dem Program enthaltenen Klänge sind ausschließlich als **Sample Banks** organisiert. Und zwar auch dann, wenn der Klang nur aus einem Sample besteht, wie z.B. bei Drum-Instrumenten mit eigenem MIDI-Kanal. Dies hat einen entscheidenden Vorteil: Die Parameter der Sample Bank (z.B. MIDI-Kanal, Level, Pan, Output, EQ...) bleiben auch dann erhalten, wenn dieser ein anderes Sample zugewiesen wird. Beispielsweise können Sie das der Sample Bank "11Snare" zugewiesene Sample austauschen, ohne die Abspielparameter neu einstellen zu müssen.

Die **Drums** wurden nicht in einem kompletten Set zusammengefaßt und auf den MIDI-Kanal 10 eingestellt. Dies wäre zwar ein gangbarer Weg, denn in einem als Sample Bank programmiertem Drumset könnten die einzelnen Druminstrumente als Samples weiterhin individuell bearbeitet werden. Dies ist jedoch weniger komfortabel als die direkte Bearbeitung von Sample Banks mit eigenem MIDI-Kanal. Ein weiterer Vorteil ist, daß die Drumsounds mit eigenem MIDI-Kanal besser über Controller ansprechbar sind. Beispielsweise sind Baßdrum, Hi Hats, Snare usw. über einen MIDI-Mixer immer im Volumen und Panorama und je nach Prorgammierung der Controller-Matrix auch hinsichtlich weiterer Parameter individuell regelbar.

Es erscheint aber - auch in Anbetracht der maximalen Anzahl von 16 MIDI-Kanälen - durchaus sinnvoll, mehrere Drum-Instrumente zusammenzufassen: Hi Hats, Toms, Becken, Perkussion können ohne Probleme jeweils in einer Sample Bank vereint werden.

Bei den erfahrungsgemäß sehr häufig ausgetauschten Baßdrums bietet es sich an, in der entsprechenden Sample Bank mehrere Kicks in unterschiedlichen Transpositionen (z.B. C1, C2, C3, C4...) zu mappen. Somit stehen nicht nur unterschiedliche Baßdrum-Klänge zur Auswahl. Diese können auch noch in unterschiedlichen Stimmungen gespielt werden.

Möglicherweise erscheinen Ihnen diese Überlegungen zunächst etwas komplex und verwirrend. Machen Sie sich aber bewußt, daß eine gut durchdachte Klangorganisation gerade beim multitimbralen Einsatz auf die Dauer eine Menge unnötiger Arbeit und Ärger erspart. Sie können das mitgelieferte **XMP-Multi als Ausgangsbasis für Ihre eigene Arbeit** - sozusagen als **"Initial Multi"** - verwenden. Wegen der auf ca. 1,4 MB begrenzten Speicherkapazität einer Diskette wurden hier nicht besonders speicherintensivere Synthesizersounds und Drums verwendet. Was mit diesem Multi möglich ist, beweist der Demosong "Satellite" (UTILITY - SEQUENCE - PLAY).

Probieren Sie die Arbeit mit dem Multi einfach mal aus, indem Sie die 16 Klänge nacheinander anspielen. Die Klangauswahl erfolgt durch die Anwahl des MIDI-Kanals am Keyboard (Transmit Ch.) oder am Sequenzer (MIDI-Ch. der gewählten Spur).

Nachfolgend sehen Sie eine Übersicht der im XMP-Multi zusammengefaßten Klänge. Die Klang-Kanal-Zuordnung erfolgt übrigens in Anlehnung an die Spuraufteilung in diversen Style-Packs für YAMAHA-Synthesizer, bei denen die MIDI-Kanäle 9 - 16 für die sogenannten Begleitspuren ("Backing Tracks") reserviert sind.

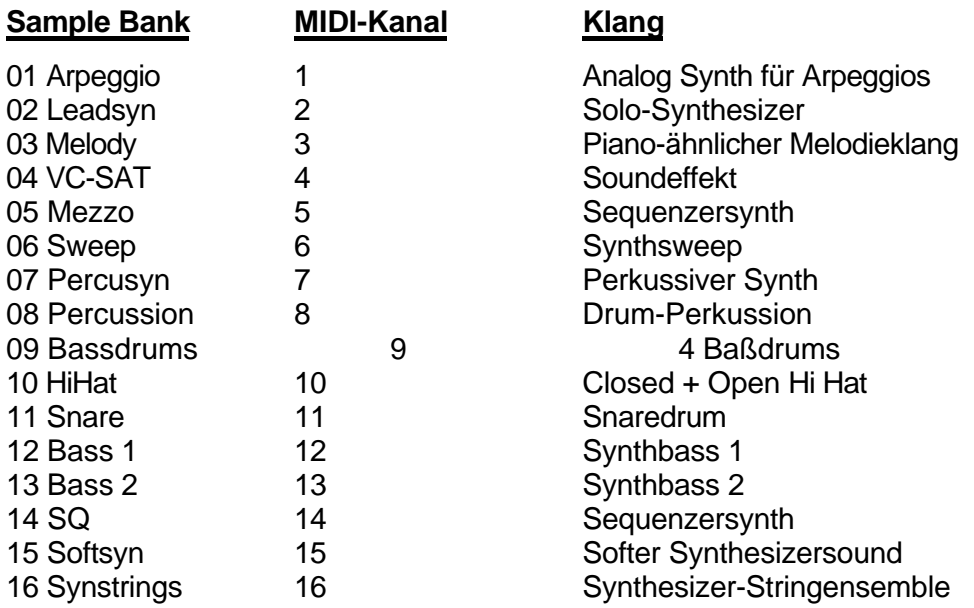

Als nächsten Schritt können Sie einige Parameter dieser Klänge nach eigenen Vorstellungen modifizieren. Dies läßt sich am besten mit der Funktion EASY EDIT machen. Hier werden die Sample Banks im aktuellen Program modifiziert.

Wechseln Sie mit Knopf 1 zwischen der Anzeige der **EASY EDIT**-Parameter und der **Program/Sample-Select-Page**, in der Sie mit Knopf 2 jeweils die Sample Banks 1 bis 16 zur Bearbeitung anwählen können. Diese beiden Pages werden Sie während der Produktion von Sequenzersongs am häufigsten benötigen.

Die Anwahl einzelner Sample Banks zur Bearbeitung kann bei laufendem Sequenzer auch automatisch per MIDI erfolgen. Allerdings funktioniert dies nur, wenn die entsprechenden Sequenzerspuren SOLO gespielt werden. Sie müssen dazu lediglich den Parameter **MIDI>Smp** auf **on** (Pgm-Select Page = Knopf 1 drücken) einstellen. Wenn dann beispielsweise MIDI-Events auf Ch. 9 empfangen werden, wird automatisch die Sample Bank angewählt, die auf den MIDI-Kanal 9 eingestellt ist. Aber Vorsicht: Sobald Sie die Sequenzerspur nicht mehr SOLO läuft, ist die Selektion aufgehoben. Wenn Sie also bestimmte Einstellungen im Zusammenhang mit anderen Spuren vornehmen möchten, müssen Sie **MIDI>Smp** wieder auf **off** schalten und die Sample Bank wie oben beschrieben manuell anwählen. Erfahrungsgemäß ist aber ein häufiger Wechsel zwischen manueller und automatischer Anwahl je nach Anwendungszweck durchaus lohnenswert. Denn es entspricht einer professionellen Arbeitsweise, Tracks abwechselnd SOLO und im MIX zu bearbeiten.

Noch ein Hinweis für **LOCIC** und **CUBASE**-Anwender **(PC/MAC):** Auf der QUICK DISK finden Sie ein **Environment** bzw. eine **Mixer-Map**, mit der je MIDI-Kanal folgende Parameter gesteuert werden können: Volume, Pan, Cutoff, Q/Width, AEG-Attack, AEF-Release. Die Fader funktionieren, wenn die werkseitige Einstellung der Controller-Matrix beibehalten wurde und FILTER-Type nicht auf BYPASS eingestellt ist. Ferner wurden Fader für die Controller 91 - 94 zur Steuerung der Effektparameter eingerichtet, die in PLAY- CONTROL zugewiesen werden können. Bei LOGIC müssen die CABLES von MODEM OUT auf SEQUENCER INPUT umgesteckt werden, wenn Faderbewegungen aufgezeichnet werden sollen.

### Effekte und Effektvolles

Zu einem Multi gehören auch die globalen Effekteinstellungen und das Effektrouting. Doch zuvor sollen einige "effektvolle" Features auf Sample-Ebene (EDIT) hervorgehoben werden, mit denen

die Anzahl der drei Effekte im Grunde verdoppelt wird, verglichen mit anderen Geräten also quasi sechs Effekte zur Verfügung stehen:

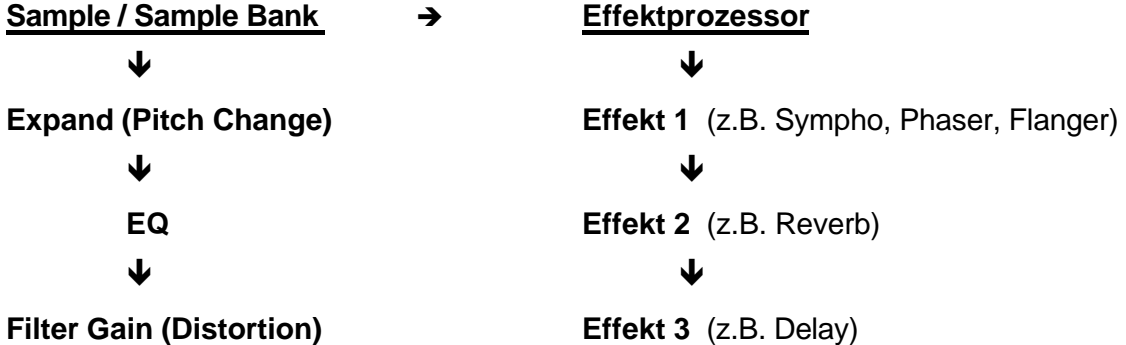

Sie sehen, daß zusätzlich zu den 3 Effekten (rechts) für jedes Sample die "Pseudo-Effekte" EXPAND, EQ und FILTER GAIN zur Auswahl stehen. Diese sollen kurz besprochen werden.

### *Expand*

Sie finden EXPAND in EDIT - MAP/OUT. Die Funktion wurde im Abschnitt EDIT-Modus (Seite 13) bereits ausführlich beschrieben. Die Möglichkeiten der Parameter DETUNE, DEPHASE und WIDTH entsprechen in etwa dem PITCH CHANGE EFFECT und können auch ohne weiteres als Ersatz für einen CHORUS-Effekt herhalten.

### *EQ*

Dieser 1-bandige EQ kann jeden Klang deutlich transparenter machen, indem die einstellbare Frequenz angehoben wird. Bei anderen Synthesizern oder Workstations muß oft einer der Effekte geopfert werden, um equalizen zu können.

### *Filter Gain*

Eine Übersteuerung des Filters mit hohen GAIN-Werten kann einen Distortion-Effekt erzeugen, der den Möglichkeiten des Effektprozessors nahekommt, in manchen Fällen sogar besser geeignet ist (z.B. TB303-Bässe).

Erfreulicherweise kommt man zu dem Ergebnis, daß der Klang eines Samples duch Expand, EQ und Filter Gain bereits sehr effektvoll beeinflußt werden kann, bevor er in die eigentliche Effektsektion geleitet wird. Dies erfolgt auf Sample-Ebene in der Page "EDIT - MAP/OUT - Output" oder auf Program-Ebene in EASY EDIT.

In MAIN OUT wird eingestellt, ob ein Sample trocken gespielt (STEREO OUT) oder an die EFFEKTE 1, 2 oder 3 weitergeleitet wird. Dies bedeutet aber nicht zwangsläufig, daß je Sample nur wahlweise einer der drei Effekte genutzt werden kann, denn in der Page "EfType" können die 3 Effekte hintereinander (seriell) oder parallel geschaltet werden. Auch Kombinationen sind denkbar (siehe Bedienungsanleitung, S. 122/123).

Bei einer seriellen Schaltung bestimmt die Einstellung in MAIN OUT also nicht, welcher Effekt für das Sample eingestellt wird, sondern an welcher Stelle der Klang in den Effektweg geleitet wird.

Ein Problem ist bei multitimbralem Einsatz das **Effect Send Level**, das für eine professionelle Abmischung der Klänge benötigt wird. Das MAIN OUT LEVEL bewirkt, in welcher Lautstärke das Sample zu den Effekten geleitet wird, beeinflußt aber auch die Gesamtlautstärke des Samples. Hierzu ein Lösungsvorschlag: Verwenden Sie den **Stereo-Ausgang (Main out)** ausschließlich **als EFFECT RETURN**. Der Effektparameter "Dry/Wet Balance" müßte dabei bei allen Effekttypen auf D>W63 eingestellt werden, damit kein trockenes Signal an den Stereo-Ausgang geleitet wird. Das **Main out Level** wird **als Effect Send Level** verwendet. Der **AsgnOut L&R** (oder zusätzliche Einzelausgänge) wird zur Abmischung der trockenen Signale aller Samples verwendet. Die Lautstärke des trockenen Signals wird mit **Assign Out Level** geregelt. Dies funktioniert selbst dann, wenn Sie für den A3000 nicht vier Mischpultkanäle zur

Verfügung haben und das Gerät beispielsweise direkt an einen Stereo-Verstärker anschließen wollen. Dann können Sie in **UTILITY - MASTER - StOut** die Einstellung "To AsgnOut = ASL&R" vornehmen. Das gesamte Stereo-Signal, also der EFFECT RETURN wird dann an den ASSIGNABLE Stereo-Ausgang geleitet und dort mit dem trockenen Signal gemischt. Natürlich müssen Sie dann auch den ASSIGNABLE OUT L/R anstelle des STEREO-Ausgangs belegen. Wenn Sie mit Kopfhörer arbeiten, müßten Sie diesen an Ihren Stereo-Verstärker anschließen. Übrigens: Unabhängig vom oben besprochenen **Main out Level** (als Effect Send Level) und dem **Assign Out Level** (trockenes Signal) kann das **Level,** also die Ausgangslautstärke des Samples eingestellt werden. Das **Level** kann auch extern vom **Controller #007** gesteuert werden.

### **Loops und Phrases**

Der A3000 bietet mit erweitertem Speicher für die Songproduktion Möglichkeiten, die bei den Samplern der ersten Generation undenkbar gewesen wären. Es können Loops, Songphrasen oder gar komplette Tracks als Samples im A3000 aufgenommen und später per MIDI angetriggert werden. Die Resampling-Funktion (Aufnahme vom Stereo Out) eröffnet hier phantastische Möglichkeiten, die hier kurz angedeutet werden sollen:

### *Drumloops*

Wenn Sie fertige Drumloops einsetzen wollen, können Sie diese mit Effekten bearbeiten und anschließend resampeln. Die Effekte werden wieder für andere Zwecke frei.

Genauso können Sie verfahren, wenn Sie eigene Drumloops erzeugen, indem Sie mehrere Drum-Instrumente gleichzeitig vom Sequenzer ansteuern. In diesem Falle können Sie sogar Stimmen sparen, denn ein Drumloop benötigt ja nur eine Stimme (bzw. 2 Stimmen bei Stereo-Samples).

Das Resampling ist mit äußerst wenig Aufwand verbunden, denn die Drumloops müssen nicht geloopt werden. Ein erneutes Antriggern jeweils nach Ablauf der Drumphrase (z.B. 1 Takt) garantiert besseres Timing.

### *Soundeffekte*

Außergewöhnliche Soundeffekte kommen meist erst mit komplexen Effekten richtig zur Geltung. Setzen Sie also für jeden Soundeffekt individuelle Effekte ein (3 Effekte gleichzeitig bei serieller Schaltung!) und resampeln Sie die Klänge mit Effekt. Da Soundeffekte normalerweise nur auf einer Taste gespielt werden, entfällt ebenso wie bei Drumloops aufwendiges Multisampling. Auch Loops sind in der Regel nicht erforderlich, da die meisten Effekte nach relativ kurzer Zeit ausklingen.

### *Arpeggios, Sequenzen, Baßlines...*

Sich periodisch wiederholende Phrasen von Synthesizerklängen eignen sich bestens für Experimente mit Effekten und Resampling. Setzen Sie beispielsweise Compressor, Distortion oder Auto Waw in Verbindung mit Delay ein.

Allerdings ist hier das Resampeln nur dann sinnvoll, wenn die Sequenzen im Song nicht in unterschiedlichen Tonlagen gespielt werden.

### *Gesangsphrasen, Gitarrenriffs...*

Auch hier glänzt der A3000 mit großartigen Möglichkeiten. Sie können geampelte Audio-Signale in aller Ruhe nachbearbeiten, Effekte einsetzen und resampeln.

Sie erkennen anhand dieser Beispiele, welche Vorteile das Arbeiten mit Sample-Bausteinen bei Songproduktionen bietet. Wenn der Effektprozessor weitgehend von Spezialaufgaben entlastet ist, können später umso mehr global einsetzbare Standard-Effekte wie Chorus und Hall verwendet werden.

# **QUICK DISK - Fileübersicht**

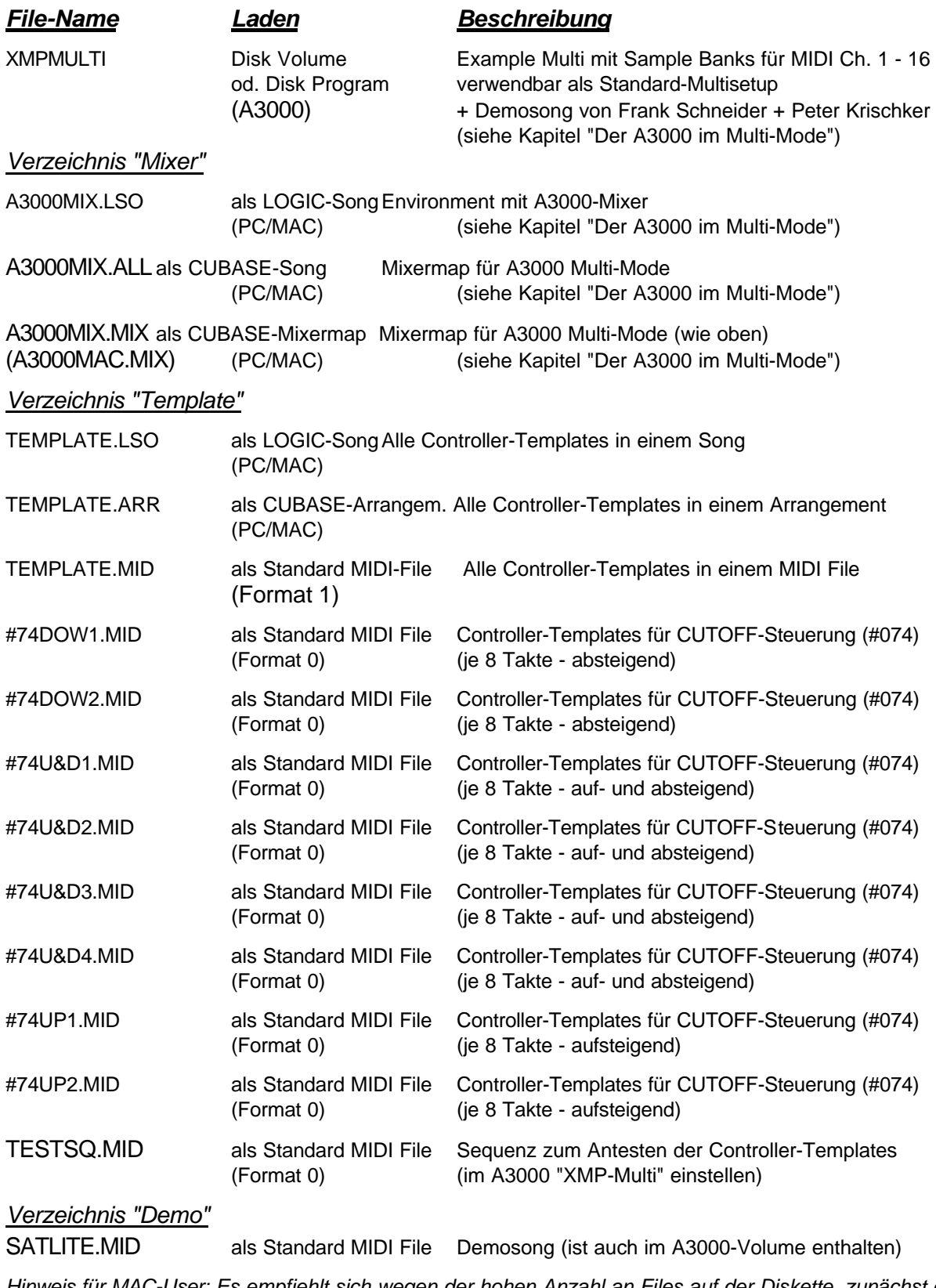

*Hinweis für MAC-User: Es empfiehlt sich wegen der hohen Anzahl an Files auf der Diskette, zunächst die oben genannten Verzeichnisse auf die Festplatte zu kopieren und von dieser zu laden. Sonst werden bei allen Operationen immer wieder alle Files eingelesen, was sehr langwierig ist.*

# **Softwareangebote für den A3000**

### *Sample Packs*

### **SP-A3001 "Trance Machine", Preis = 59,- DM**

*2 Disks / 2MB Samples / 64 Programs / 10 Pattern / Demo*

Aktuelle Sounds und Pattern für Techno, Trance, Electronic, Ambient...

Techno Baßdrums (909!) und andere Techno Drums, Synths, Flächen, Hooks, Chords, Bässe.

"Trance Machine" ist ein tolles Basis-Set für moderne Musikstile, das mit einem Minimum an Speicherplatz erstaunlich viel hochwertiges Klangmaterial bietet.

Der Demosong kann mit dem A3000 abgespielt werden (Sequence Play). Die als Standard MIDI File - Format 0 (SMF) mitgelieferten Patten und ein weiteres Demo (Extended Version) dienen als Inspiration und Basismaterial für Songs.

### **SP-A3002 "Mega Synth", Preis = 59,- DM**

*2 Disks / 2MB Samples / 37 Waves / 64 Programs*

Dieses Set liefert den Beweis, daß der A3000 nicht nur ein professioneller Sampler, sondern auch ein hochwertiger Synthesizer ist. Auf der Basis von 37 (teilweise multigesampelten) Synth-Waveforms werden die synthetischen Ressourcen des A3000 wie Filter, Envelopes, Expand, Effekte usw. voll ausgeschöpft. Die Waveforms bieten die Basis für alle populären Synthesizerklänge: Analoge Oszillatoren, Komplexe Klanggebilde, Wavesequenzen, Synthpads, Digitalwaves, Spectrum-Waves usw.

Die erste Disk enthält ausschließlich analoge Synthesizersounds von Vintage bis Techno. Besonders eindrucksvoll sind dabei Klänge auf der Basis eines herausragenden 2-Oszillatoren Sägezahn-Samples vom Oberheim Matrix 12. Die zweite Disk enthält phantasievolle und bewegungsreiche Digitalsynth, warme Soundpads und voicige Flächen, hauchige LA-Sounds, Stacks und Effektsounds.

Alle Waveforms sind auch als Init-Waves für Klangkreationen durch den User vorhanden.

"Mega Synth" verwandelt Ihren A3000 in einen High End Synthesizer!

### **SP-A3002 "Best of SY99", Preis = 59,- DM**

### *2 Disks / 2MB Samples / 64 Programs*

Die besten Samples der optionalen SY-Library wurden in diesem Set zusammengefaßt und durch einige FM-Samples ergänzt. Es wird eine erstklassige Instrument-Library mit geringem Speicherplatzbedarf geboten. Dazu wurden die vielfältigen Klangbearbeitungsmöglichkeiten des A3000 ausgereizt.

Hier eine Auswahl der gebotenen Klänge: Fender Rhodes E-Piano, DX7-E-Piano, E-Pianos a' la Whitney Houston, Hammond Organ, Jazz Organ, DX7 Jazz Guitar, Slapbass, Solina Stringensemble...

Dieses Set stellt unter beweis, daß keinesfalls immer 4, 8 oder gar 16 MB für einen Klang erforderlich sind, um professionellen Ansprüchen zu genügen!

*in Vorbereitung:* **Eine umfassende CD-ROM mit einer riesigen Sample Library:**

Brass, Saiteninstrumente, Synths, Woodwinds, Orgel usw. Pries = 99,- DM, lieferbar ab August 1997

### **YAMAHA PD-Software**

PDD-A3001 "Tiny Wave Editor" für PC/Win95, Preis = 10,- DM ----------------------------------------------------------------------------------------------------

Die Software ist erhältlich über den Musikfachhandel oder per Direktversand bei:

**YAMAHA PD-Service - Peter Krischker Am Langberg 97 A, 21033 Hamburg Telefon: 040 - 738 62 23**, **FAX: 040 - 739 84 12**

Weiteres Klangmaterial auf CD-ROM (speziell für den A3000 aufbereitet) ist demnächst erhältlich bei:

**\_\_\_\_\_\_\_\_\_\_\_\_\_\_\_\_\_\_\_\_\_\_\_\_\_\_\_\_\_\_\_\_\_\_\_\_\_\_\_\_\_\_\_\_\_\_\_\_\_\_\_\_\_\_\_\_\_\_\_\_\_\_\_\_\_\_\_\_\_\_\_\_\_\_\_**

**best service, Siegesstraße 23, 80802 München Tel. 089 34 50 26, FAX 089 38 38 84 84**